# **СИСТЕМА ЗАЩИТЫ ИНФОРМАЦИИ**

# **ОТ НЕСАНКЦИОНИРОВАННОГО ДОСТУПА**

# **Dallas Lock 8.0**

# Инструкция по использованию SQL-сервера для СБ

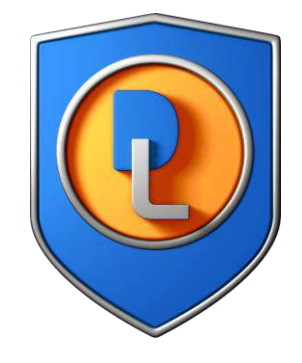

RU.48957919.501410-02 И3

Листов 29

2018

## **Аннотация**

Настоящая инструкция распространяются на изделие «Система защиты информации от несанкционированного доступа «Dallas Lock 8.0».

Данная инструкция освещает вопросы по установке, подключению и эксплуатации системы управления базами данных MS SQL Server совместно с Сервером безопасности Системы защиты информации от несанкционированного доступа Dallas Lock 8.0 и предназначена для системных администраторов или других сотрудников организации, осуществляющих установку СЗИ НСД и поддерживающих её в рабочем состоянии.

Инструкция подразумевает наличие у пользователя навыков работы в операционной системе Windows.

## Содержание

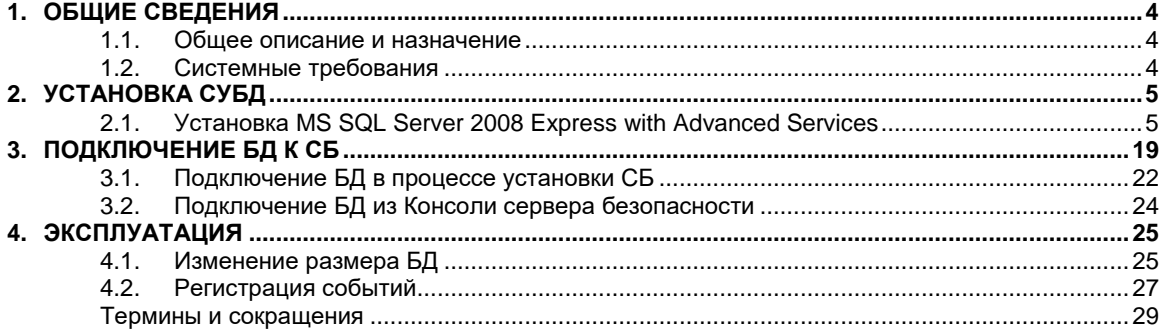

## **1. ОБЩИЕ СВЕДЕНИЯ**

## <span id="page-3-1"></span><span id="page-3-0"></span>**1.1. Общее описание и назначение**

Наличие системы управления базами данных позволит:

- сохранять данные аудита Сервера безопасности, Windows клиентов и Linux клиентов во внешней базе данных (по запросу АИБ, по расписанию, с периодом);
- выполнять необходимую выборку данных в соответствии с имеющимся функционалом фильтрации записей.

## <span id="page-3-2"></span>**1.2. Системные требования**

Системные требования представлены на таблице 1.

Таблица 1 – Системные требования

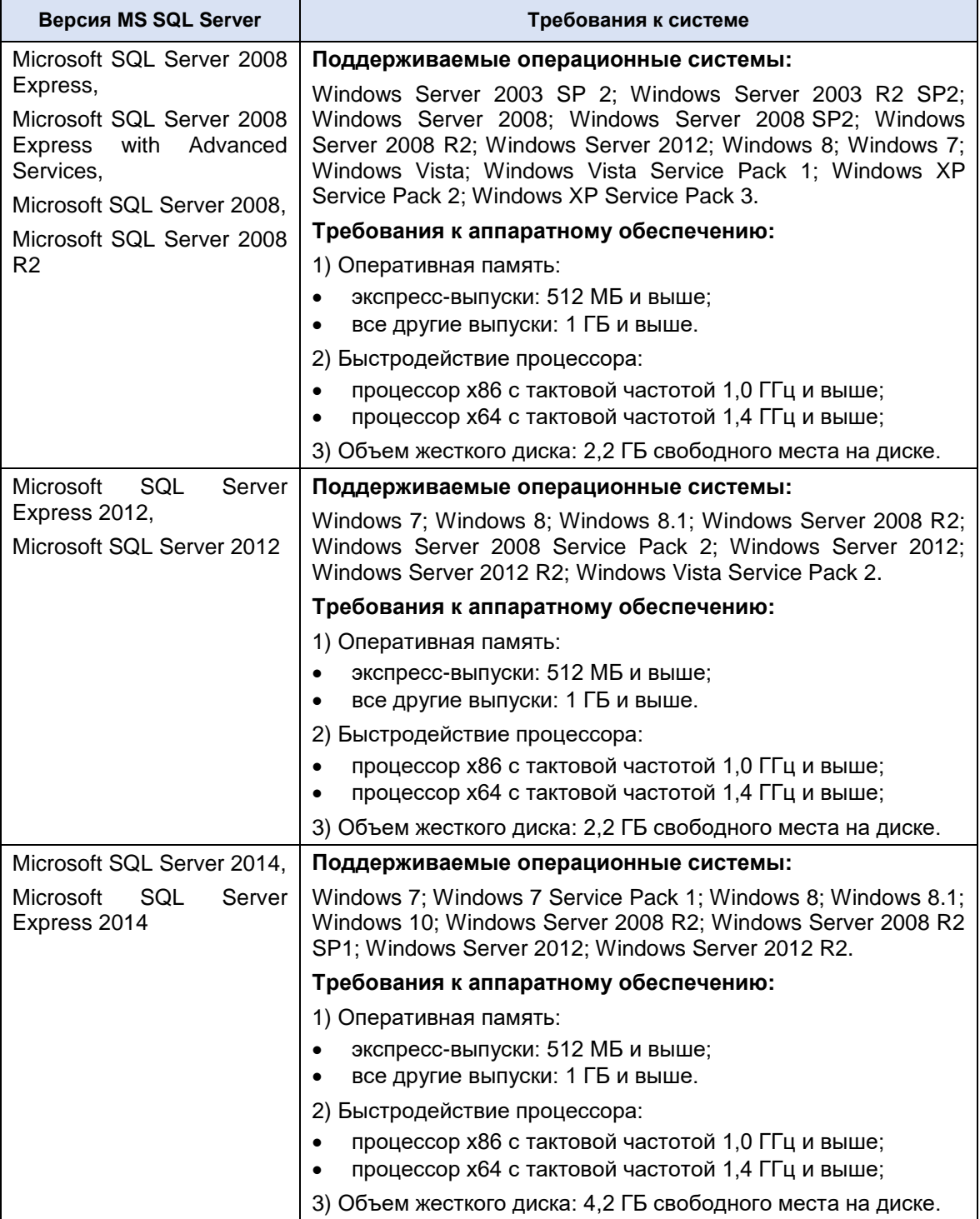

## **2. УСТАНОВКА СУБД**

<span id="page-4-0"></span>Сервер безопасности и MS SQL Server могут быть установлены на разных компьютерах (рекомендуется) или на одном компьютере.Перед установкой сервера MS SQL должна быть выполнена установка компонента .NET Framework соответствующей версии и языкового пакета для этого компонента.

Общий порядок действий для установки сервера MS SQL с использованием указанных средств:

- 1. Включить в ОС компонент «.NET Framework 3.5».
- 2. Установить «.NET Framework 4.0».
- 3. Установить сервер MS SQL.

В данном руководстве рассмотрен пример установки и настройки Microsoft SQL Server 2008 Express with Advanced Services в ОС Windows Server 2008.

### <span id="page-4-1"></span>**2.1. Установка MS SQL Server 2008 Express with Advanced Services**

- 1. Для установки Microsoft SQL Server 2008 Express with Advanced Services в ОС Windows Server 2008 необходимо запустить программу-установщик с правами администратора.
- 2. В разделе «Планирование» нажать пункт «Средство проверки конфигурации» ([рис.](#page-4-2) 1).

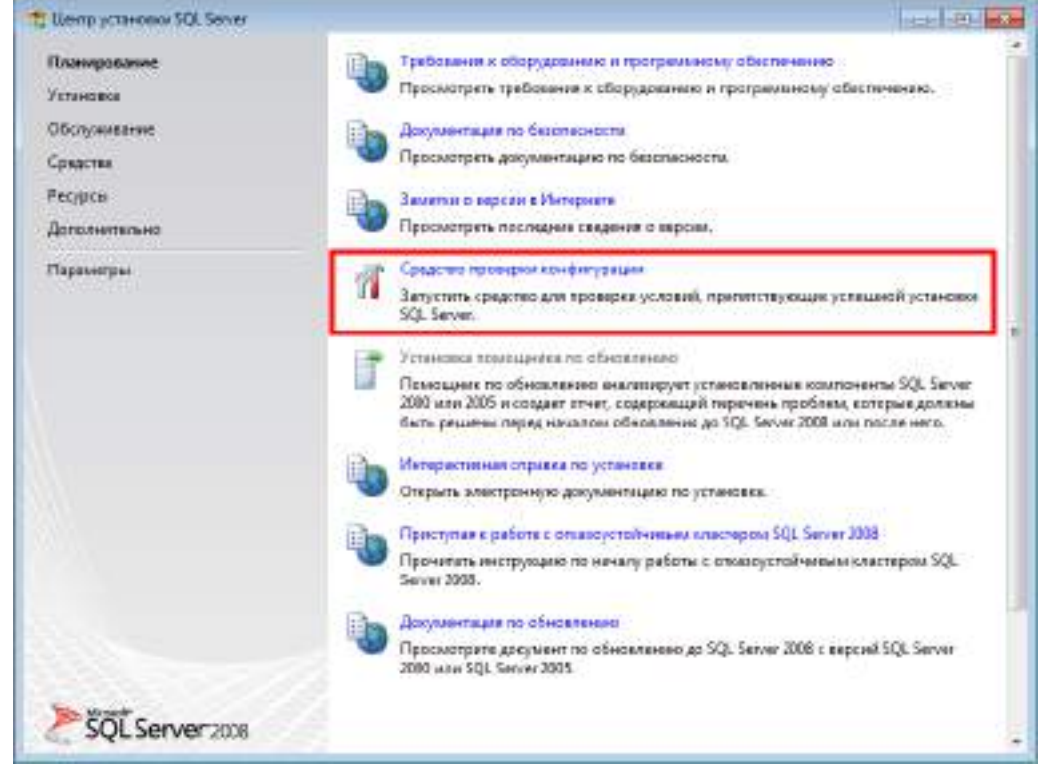

**Рис. 1. Раздел «Планирование»**

<span id="page-4-2"></span>3. Нажать кнопку «Показать подробности» и убедиться, что все проверки успешно пройдены. Если были обнаружены какие-либо проблемы, то необходимо их устранить и повторить процедуру проверки, нажав кнопку «Включить заново».

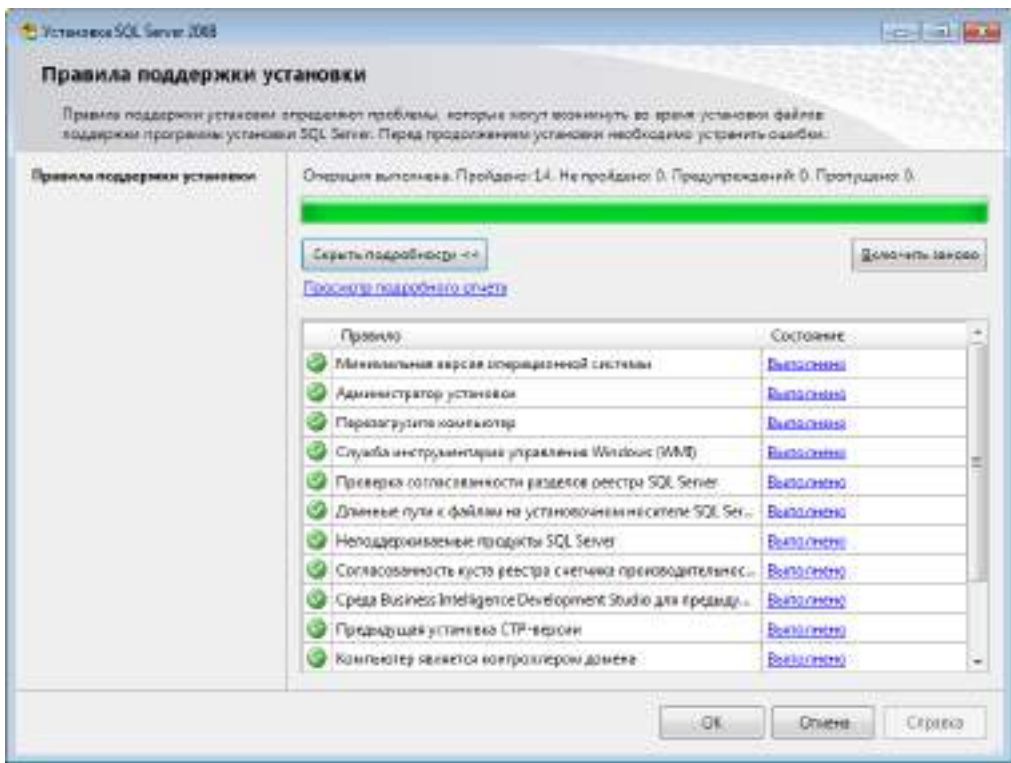

**Рис. 2. Проверка правил поддержки установки**

Для продолжения установки нажать кнопку «ОК» ([Рис.](#page-5-0) 2).

<span id="page-5-0"></span>4. Открыть раздел «Установка» и нажать на пункт «Новая установка изолированного SQL Server или добавление компонентов к существующему экземпляру» ([Рис.](#page-5-1) 3).

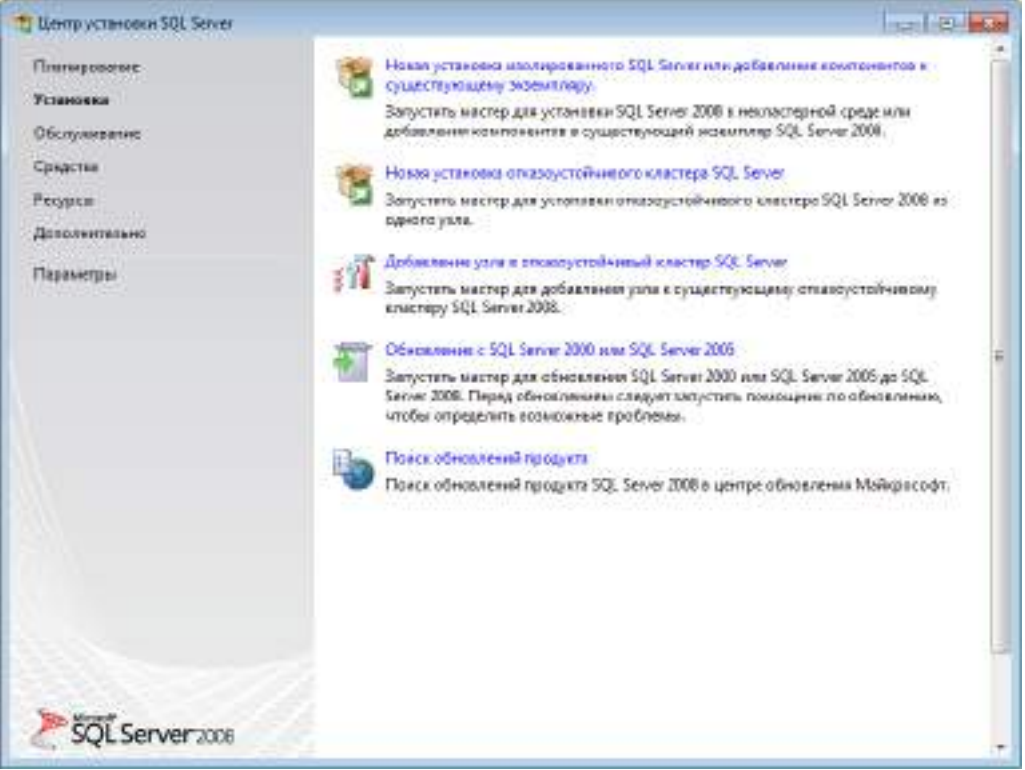

**Рис. 3. Раздел «Установка»**

<span id="page-5-1"></span>5. Нажать кнопку «Показать подробности» и убедиться, что все проверки успешно пройдены. Если будут обнаружены какие-то проблемы, то необходимо их устранить и запустить повторную проверку кнопкой «Включить заново» [\(Рис.](#page-6-0) 4).

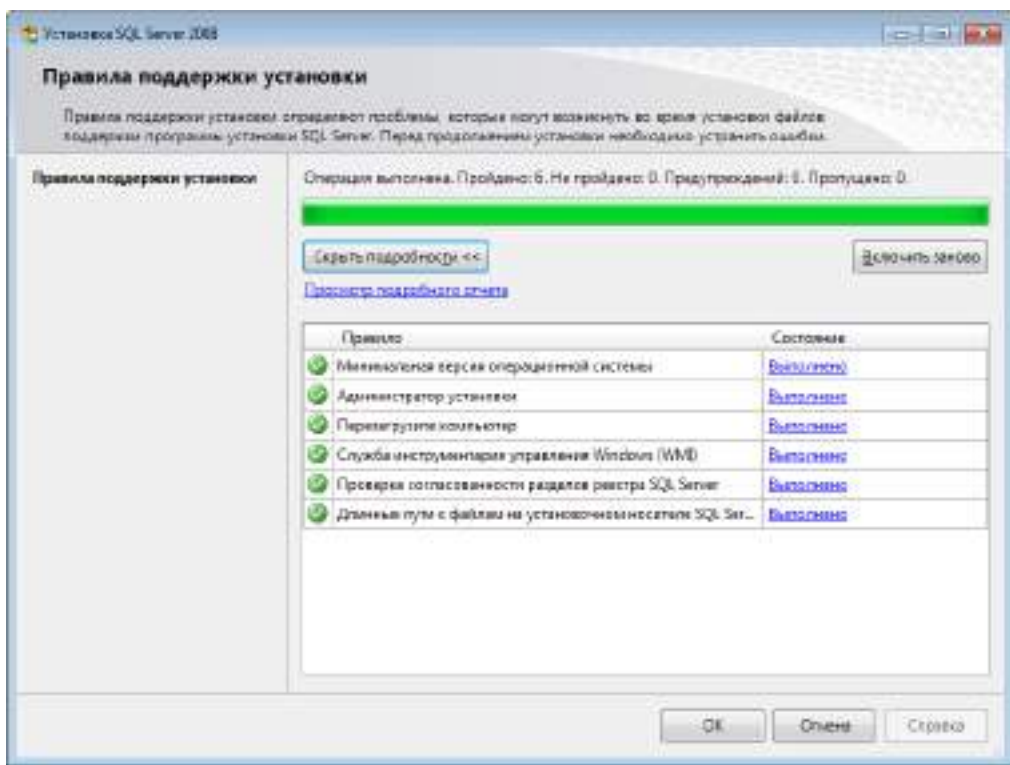

**Рис. 4. Проверка правил поддержки установки**

Для продолжения установки нажать кнопку «ОК».

<span id="page-6-0"></span>6. Ввести ключ продукта (для Express версии не требуется) и нажать кнопку «Далее» ([Рис.](#page-6-1)  [5\)](#page-6-1).

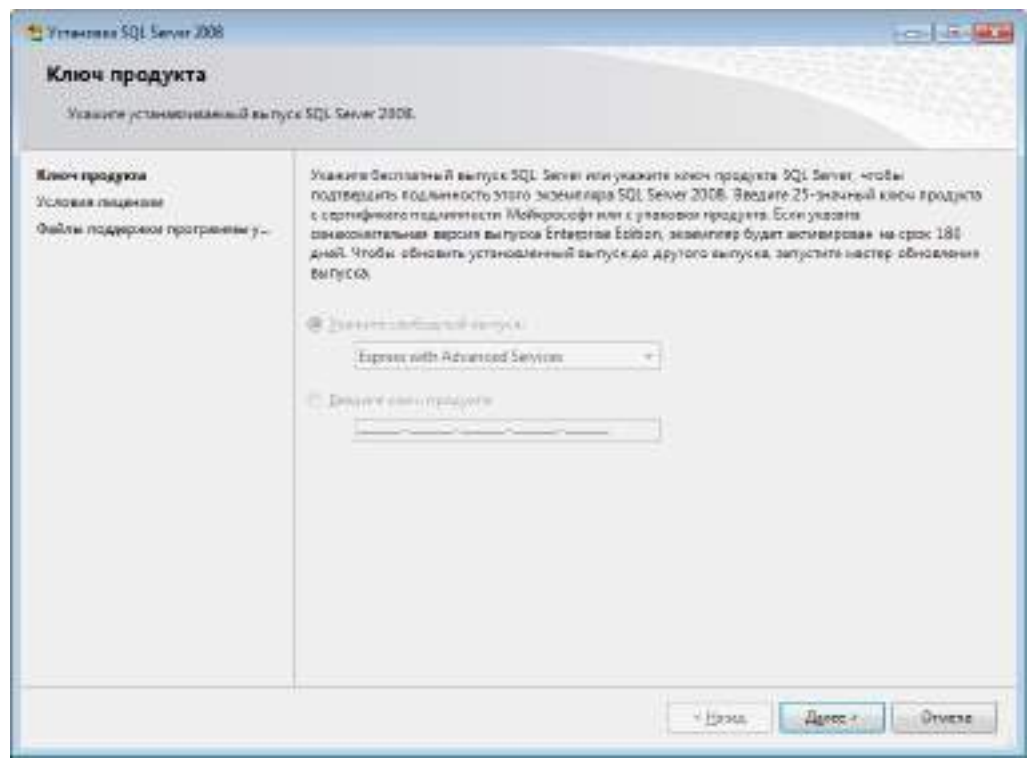

**Рис. 5. Выбор устанавливаемого выпуска SQL-сервера**

<span id="page-6-1"></span>7. Ознакомиться с лицензией, установить флаг «Я принимаю условия лицензионного соглашения» и нажать кнопку «Далее» ([Рис.](#page-7-0) 6).

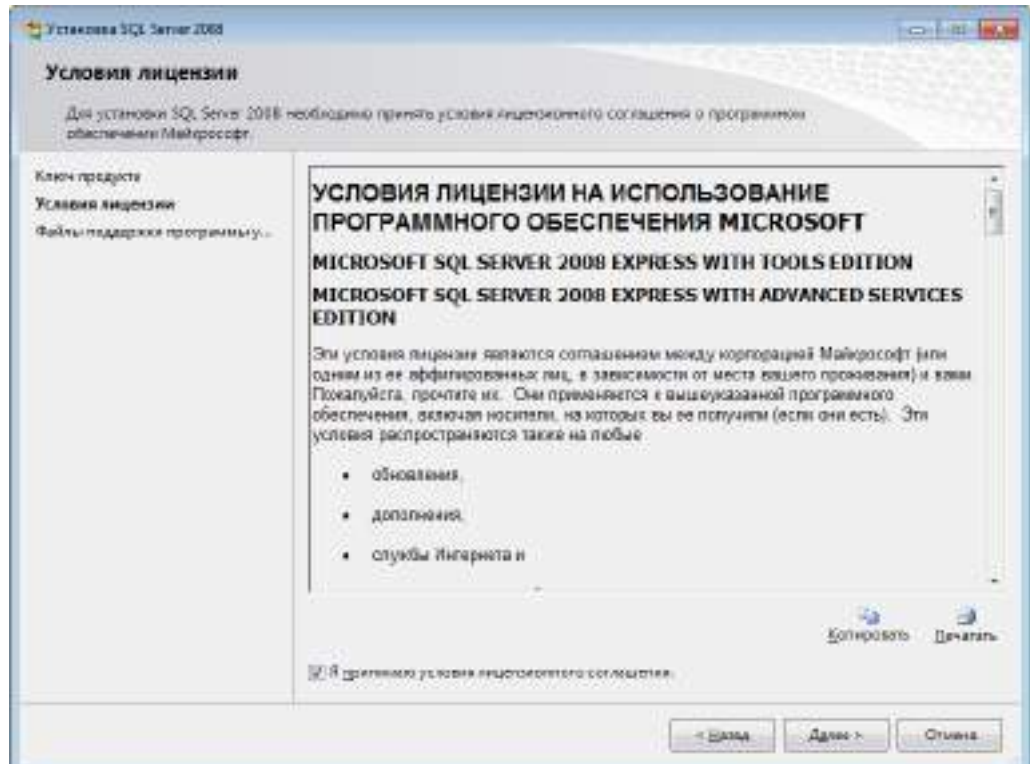

**Рис. 6. Условия лицензии**

#### <span id="page-7-0"></span>8. Нажать кнопку «Установить» ([Рис.](#page-7-1) 7).

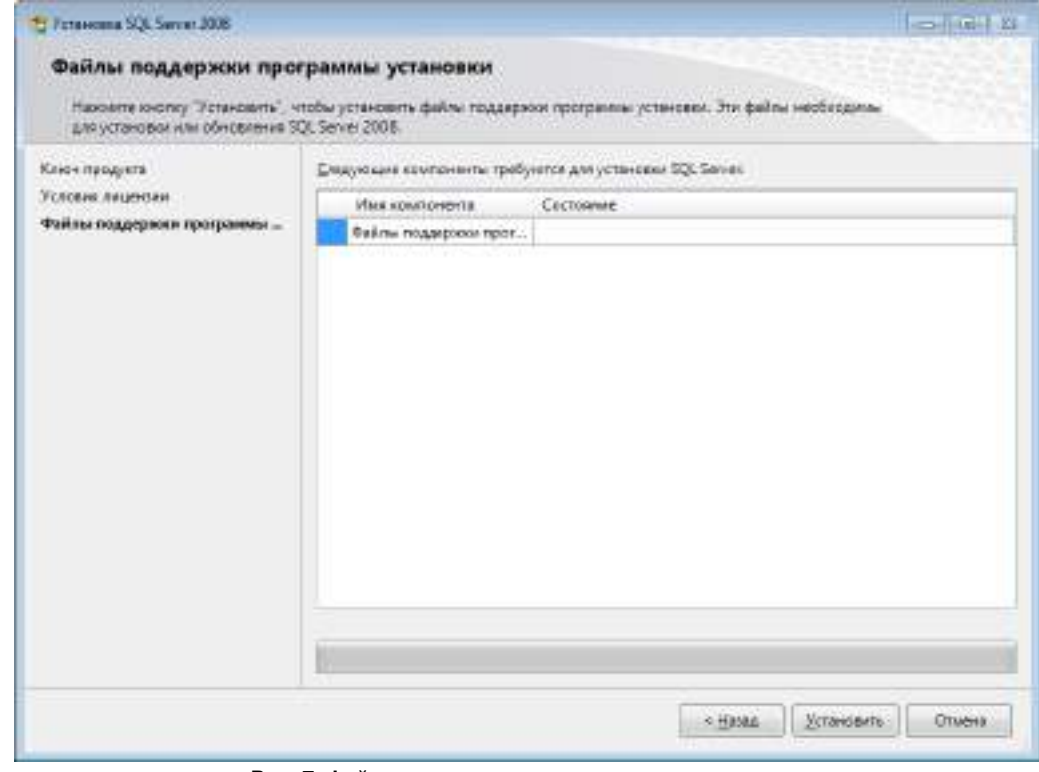

**Рис. 7. Файлы поддержки программы установки**

<span id="page-7-1"></span>9. Нажать кнопку «Показать подробности» и убедиться, что все проверки успешно пройдены. Если были обнаружены какие-либо проблемы, то необходимо их устранить и повторить процедуру проверки, нажав кнопку «Включить заново» ([Рис.](#page-8-0) 8).

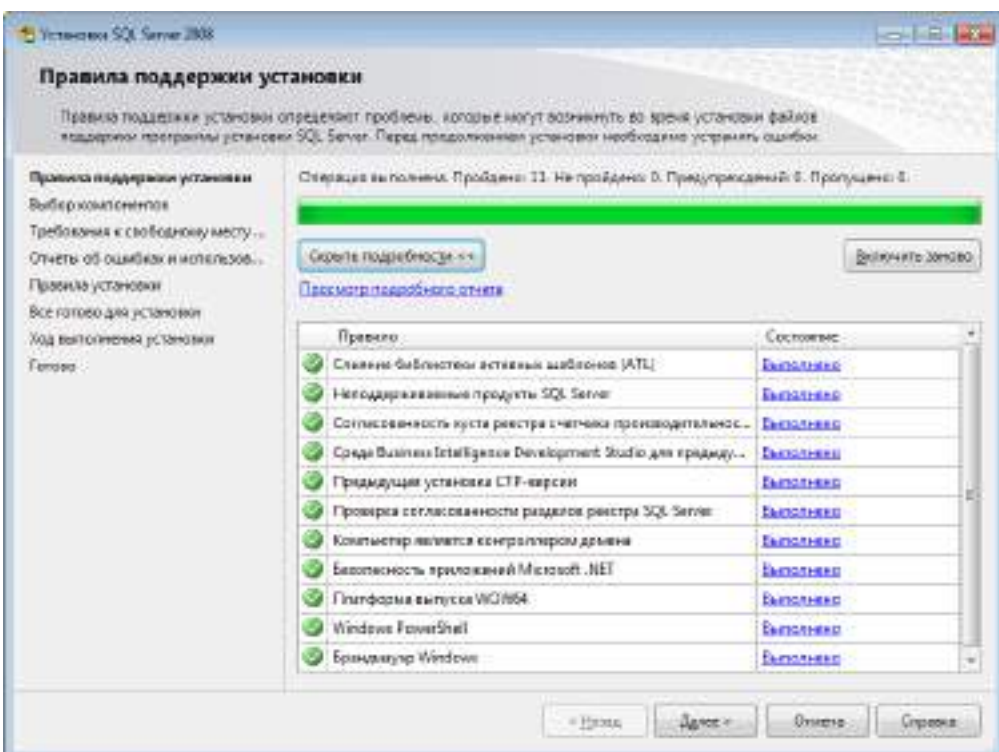

**Рис. 8. Проверка правил поддержки установки**

Для продолжения установки нажать кнопку «Далее».

<span id="page-8-0"></span>10.Выбрать компоненты для установки «Службы компонента Database Engine» и «Средства управления – основные» ([Рис.](#page-8-1) 9), и нажать кнопку «Далее».

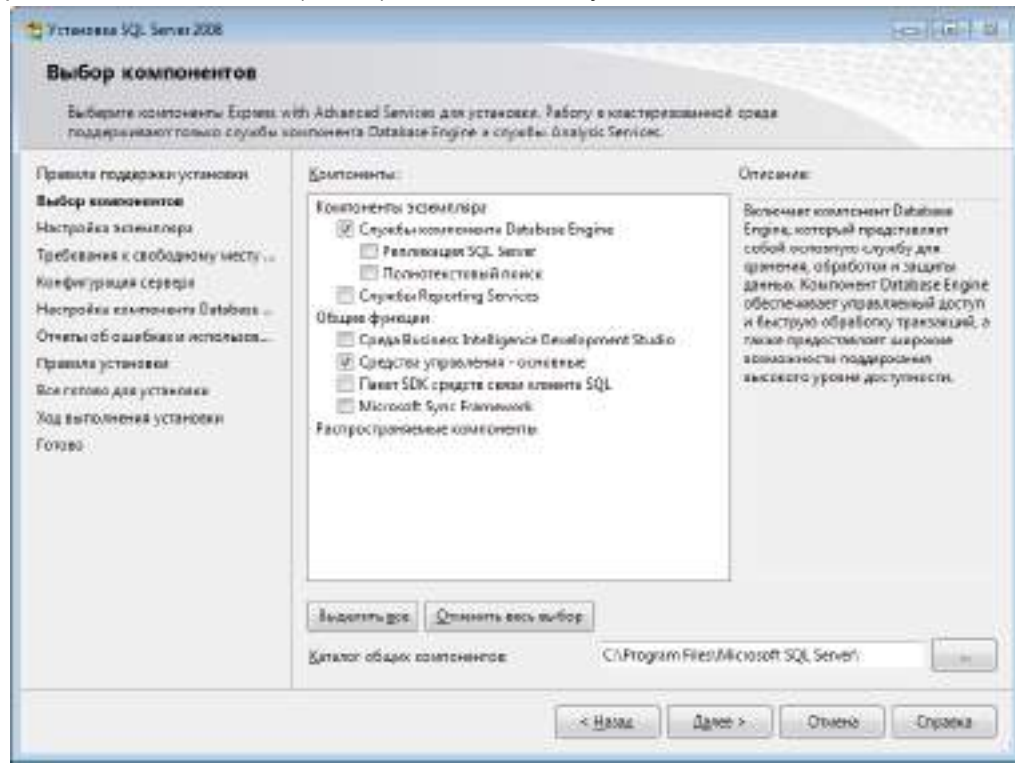

**Рис. 9. Выбор компонентов**

<span id="page-8-1"></span>11.Выбрать значение «Экземпляр по умолчанию» и нажать кнопку «Далее» ([Рис.](#page-9-0) 10).

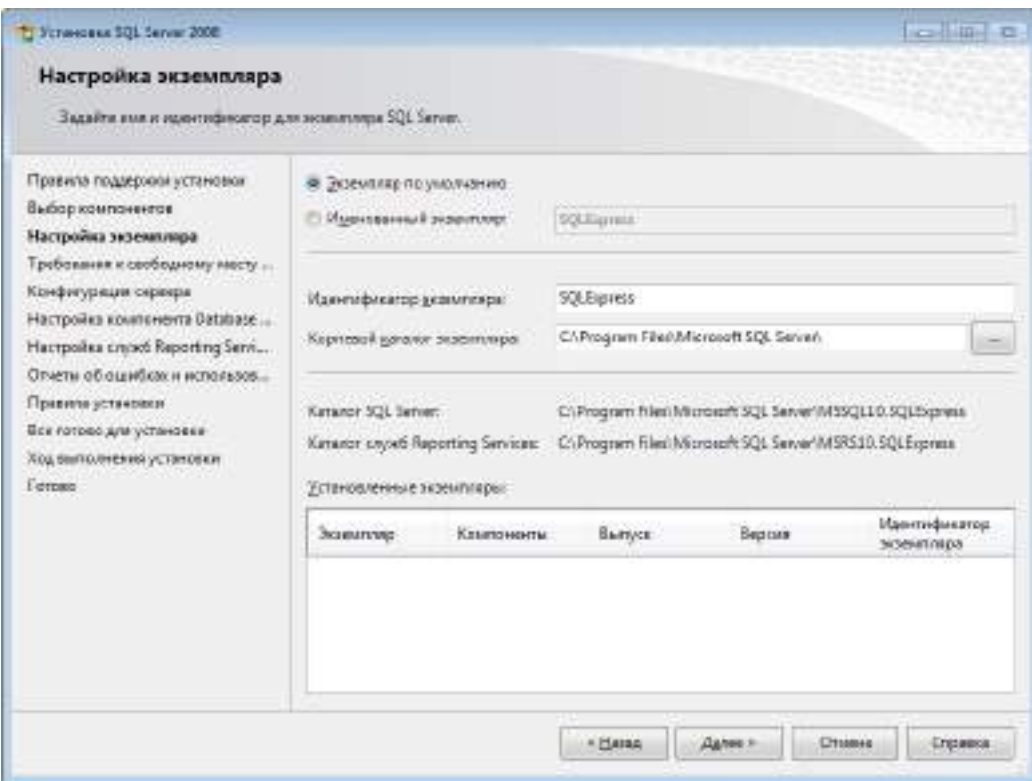

- **Рис. 10. Настройка экземпляра**
- <span id="page-9-0"></span>12.Убедиться, что доступно необходимое дисковое пространство и нажать кнопку «Далее» ([Рис.](#page-9-1) 11).

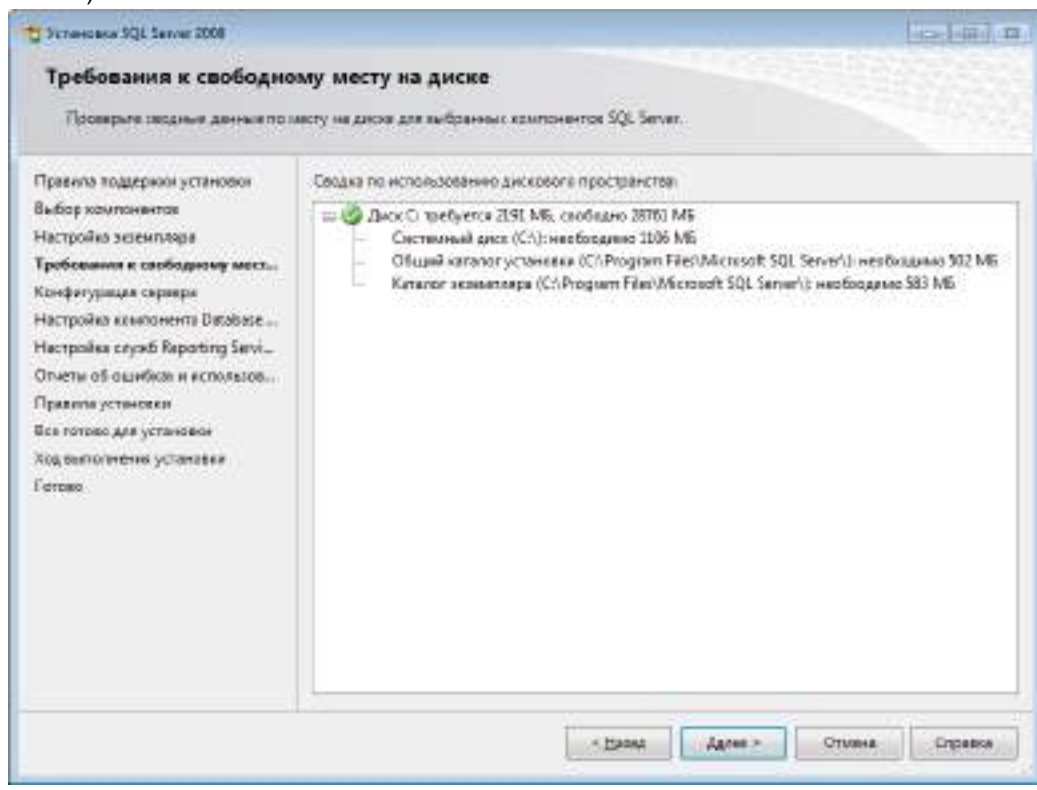

**Рис. 11. Требования к свободному месту на диске**

<span id="page-9-1"></span>13.Настроить службы. Для службы «SQL Server Database Engine» указать имя учетной записи «NT AUTHORITY\SYSTEM» и тип запуска «Авто». Для службы «SQL Server, обозреватель» указать имя учетной записи «NT AUTHORITY\LOCAL SERVICE» и тип запуска «Авто» ([Рис.](#page-10-0) 12).

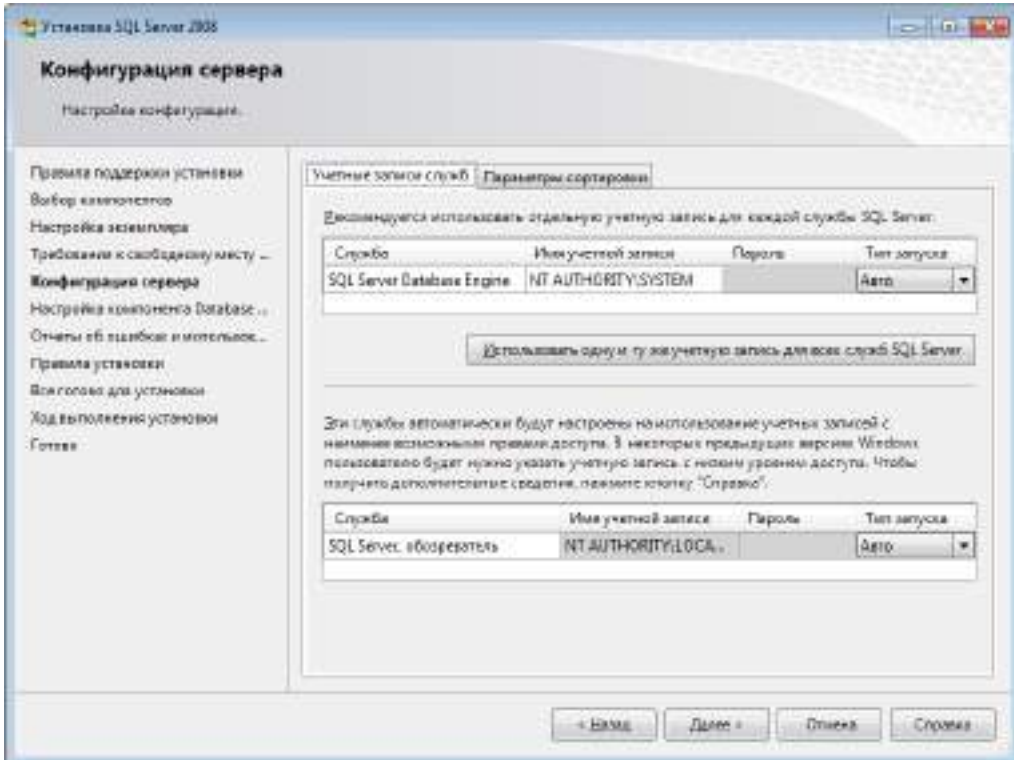

#### **Рис. 12. Учетные записи служб**

<span id="page-10-0"></span>14.Настроить параметры сортировки. Для компонента Database Engine параметр должен иметь значение «Cyrillic\_General\_CI\_AS». Для службы Analysis Services должен иметь значение «Latin1\_General\_CI\_AS». Нажать кнопку «Далее» (Рис[. 13\)](#page-10-1).

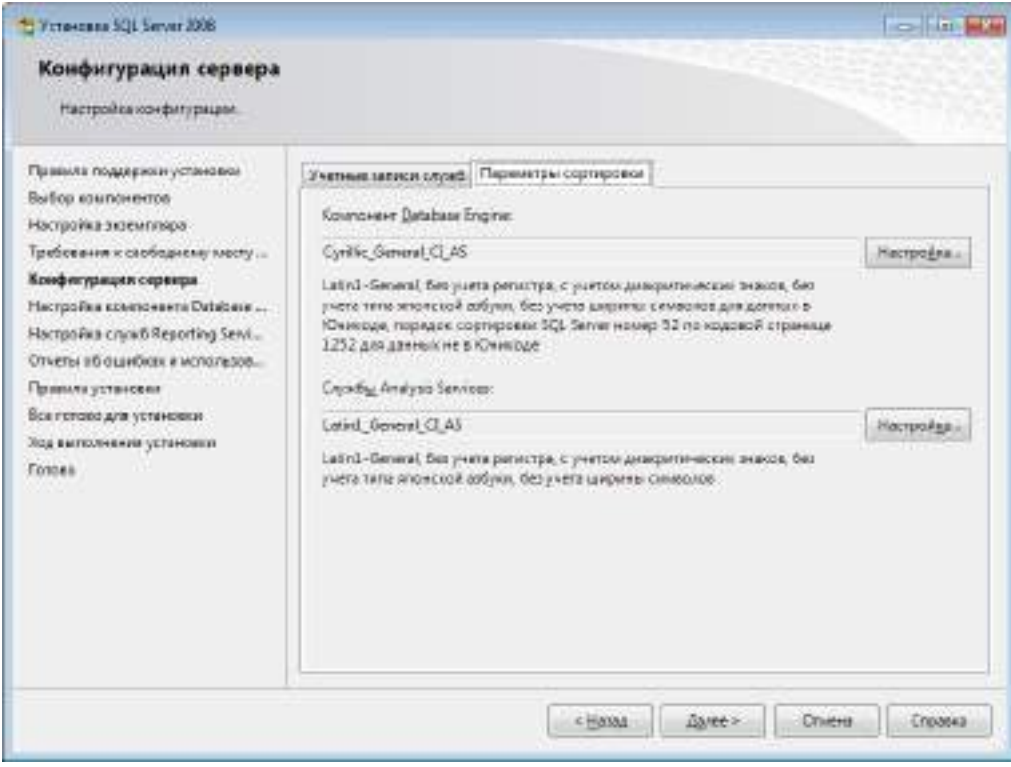

#### **Рис. 13. Параметры сортировки**

<span id="page-10-1"></span>Чтобы изменить параметр, необходимо нажать кнопку «Настройка» рядом с параметром и установить значения, как показано на рисунке ([Рис.](#page-11-0) 14).

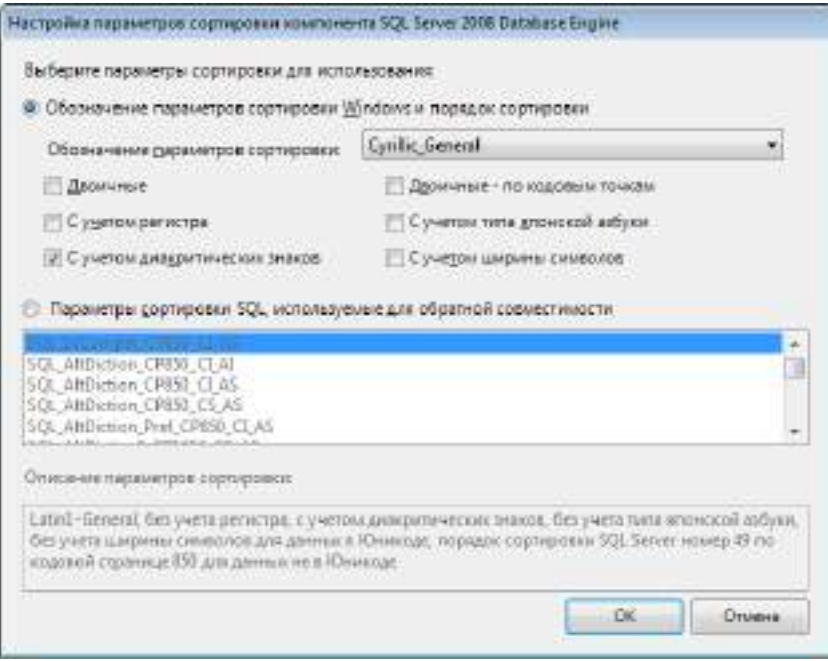

**Рис. 14. Настройка параметров сортировки компонента**

<span id="page-11-0"></span>15.Выбрать значение «Смешанный режим» и задать пароль для встроенной учетной записи администратора «sa». Данная учетная запись обладает максимальными правами доступа на SQL-сервере.

**Примечание.** По умолчанию на SQL Server действует механизм политики паролей Windows, поэтому указанный пароль должен отвечать требованиям безопасности, именно:

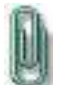

- длина пароля составляет не менее 8 символов;
- пароль содержит символы, соответствующие трем из следующих категорий: 1. прописные латинские буквы (A-Z);
	-
	- 2. строчные латинские буквы (a-z);
	- 3. цифры (0-9);
	- 4. спецсимволы (например: «!», «#», «%»).

Также возможно указать учетные записи пользователей или группы пользователей, которые будут обладать максимальными правами доступа на SQL-сервере. Далее необходимо перейти на вкладку «Каталоги данных» ([Рис.](#page-12-0) 15).

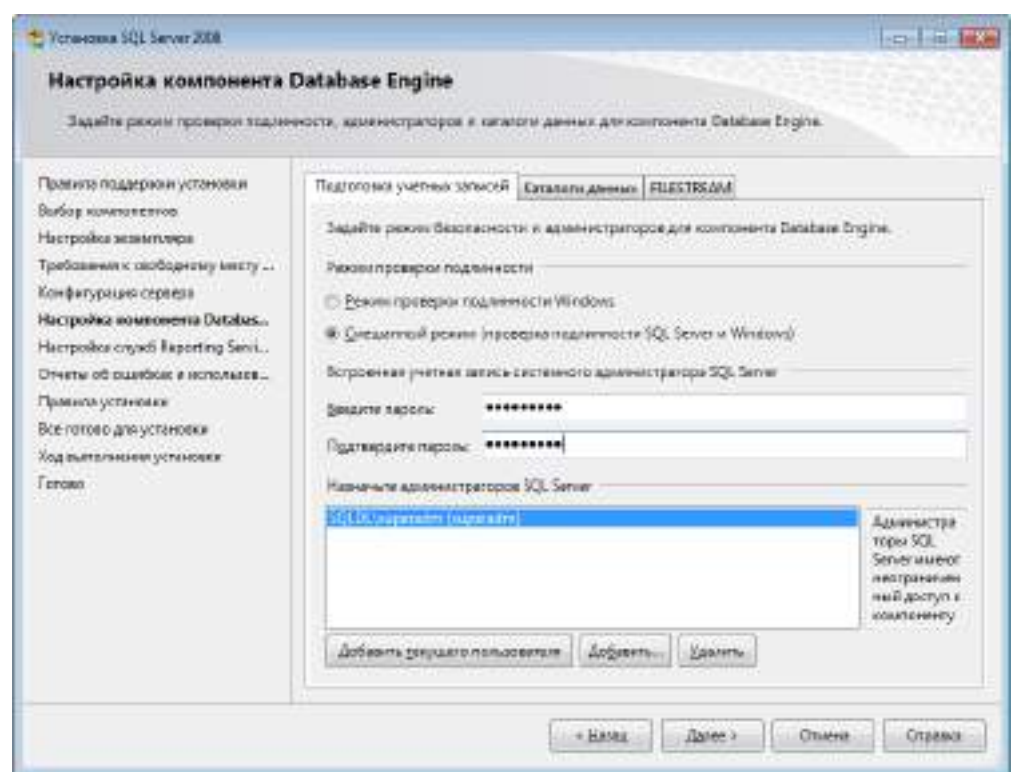

#### **Рис. 15. Подготовка учетных записей**

<span id="page-12-0"></span>16.В поле «Корневой каталог данных» возможно ввести путь к папке, где будут размещаться файлы БД (рекомендуется использовать отдельный от ОС физический диск) ([Рис.](#page-12-1) 16).

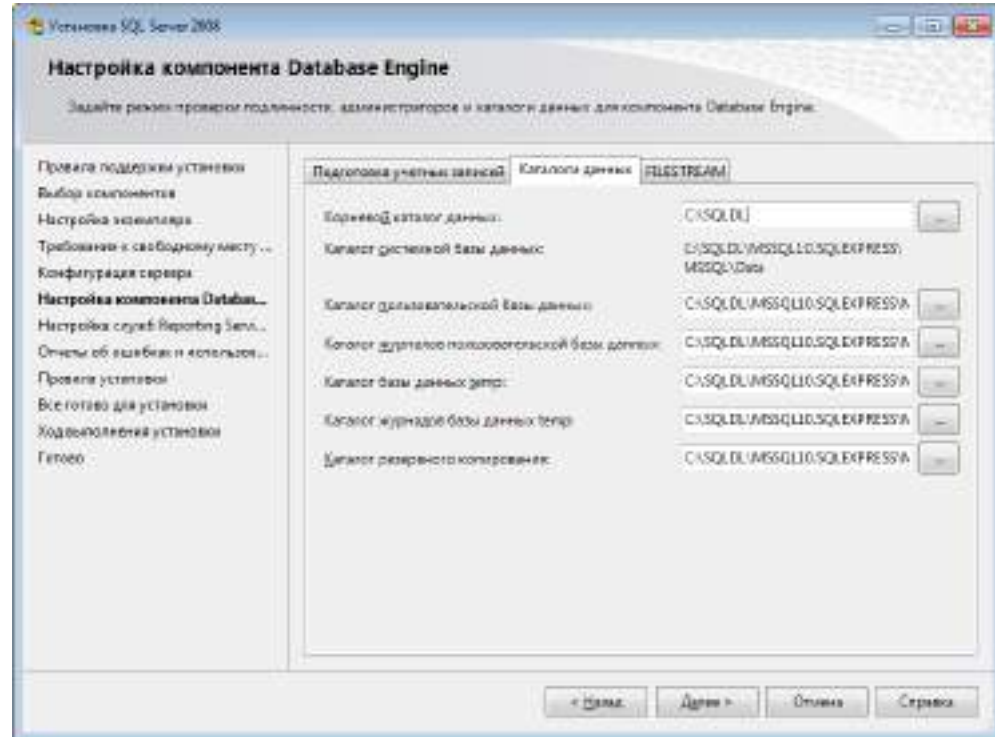

**Рис. 16. Выбор корневого каталога данных**

Для продолжения установки нажать кнопку «Далее».

<span id="page-12-1"></span>17.Выбрать значение «Установить конфигурацию по умолчанию для работы в собственном режиме» и нажать кнопку «Далее» ([Рис.](#page-13-0) 17).

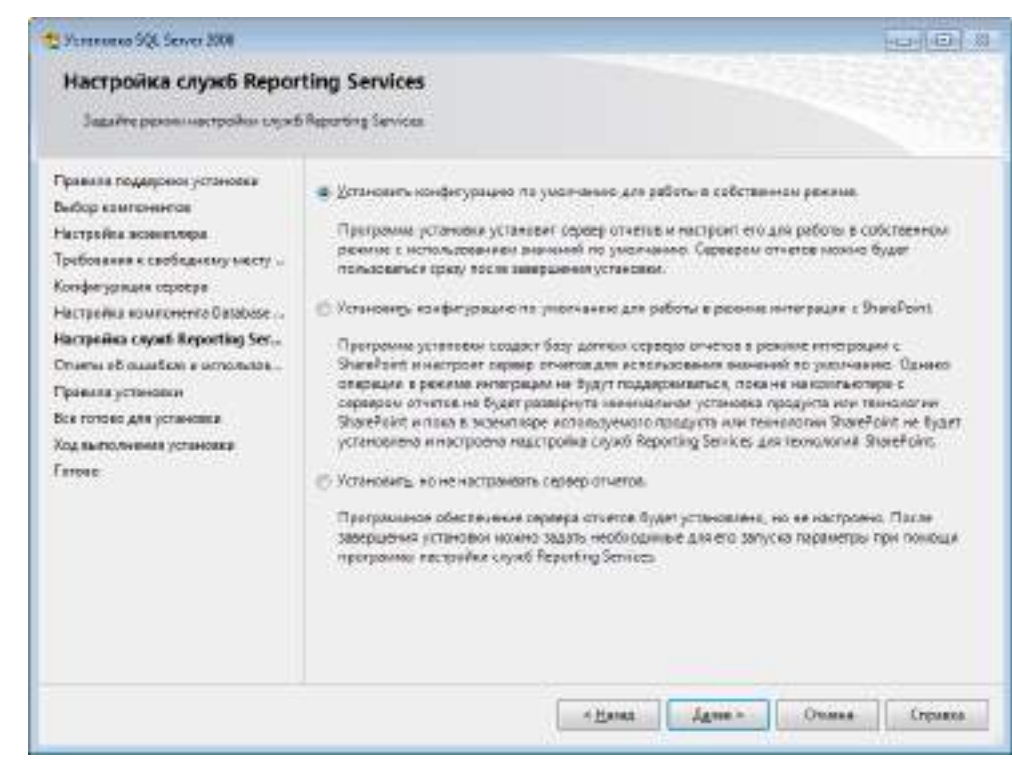

**Рис. 17. Настройка служб Reporting Services**

<span id="page-13-0"></span>18.Снять флаги с двух параметров при необходимости и нажать кнопку «Далее» ([Рис.](#page-13-1) 18).

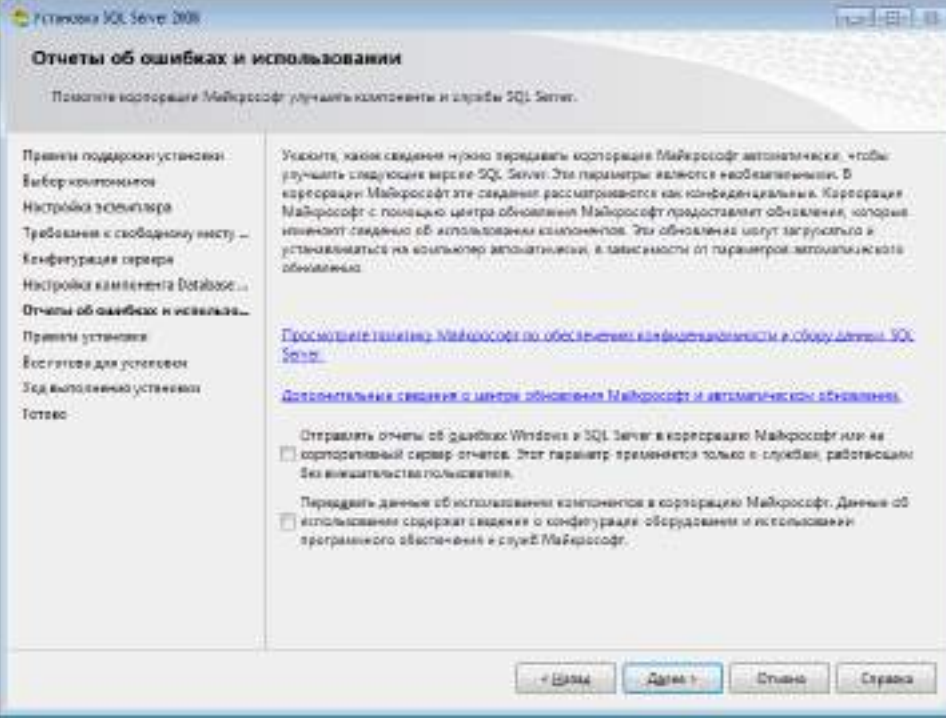

**Рис. 18. Отчеты об ошибках и использовании**

<span id="page-13-1"></span>19.Нажать кнопку «Показать подробности» и убедиться, что все проверки успешно пройдены. Если были обнаружены какие-либо проблемы, то необходимо их устранить и повторить процедуру проверки, нажав кнопку «Включить заново» ([Рис.](#page-14-0) 19).

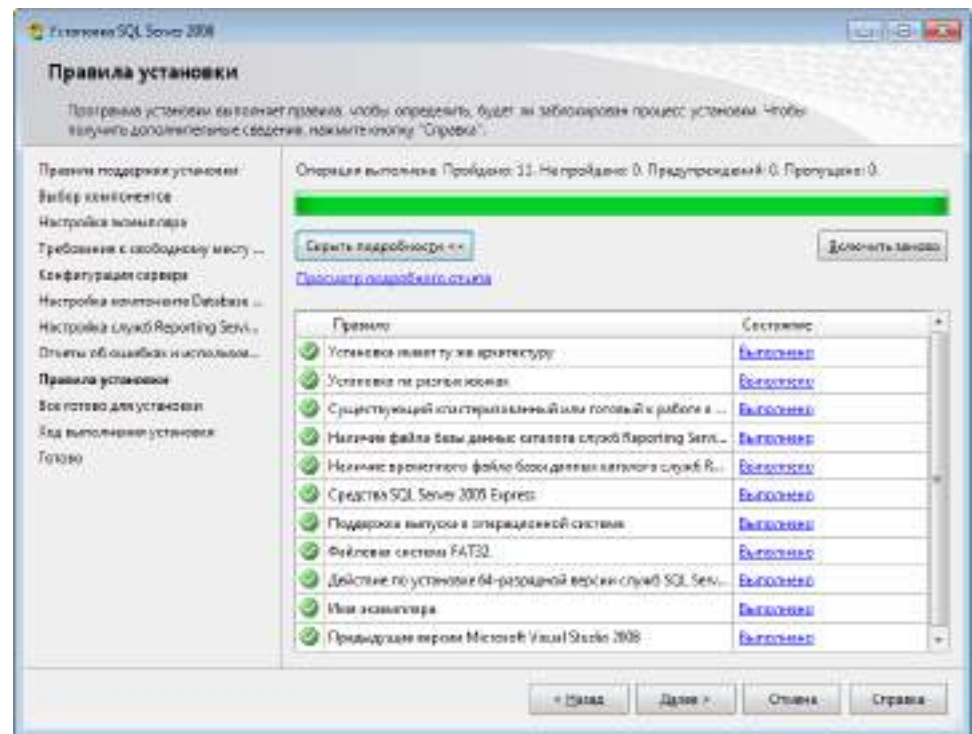

**Рис. 19. Проверка правил установки**

<span id="page-14-0"></span>Для продолжения установки нажать кнопку «Далее».

20.Нажать кнопку «Установить» ([Рис.](#page-14-1) 20).

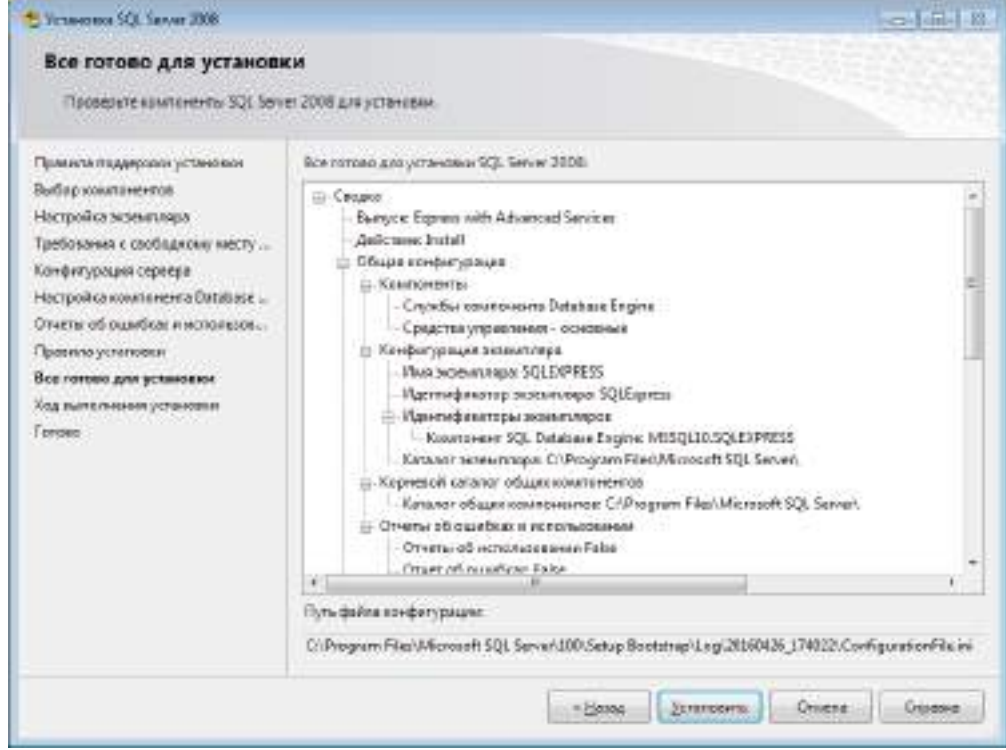

**Рис. 20. Сводка компонентов SQL Server 2008**

<span id="page-14-1"></span>21.После завершения установки нажать кнопку «Далее» ([Рис.](#page-15-0) 21).

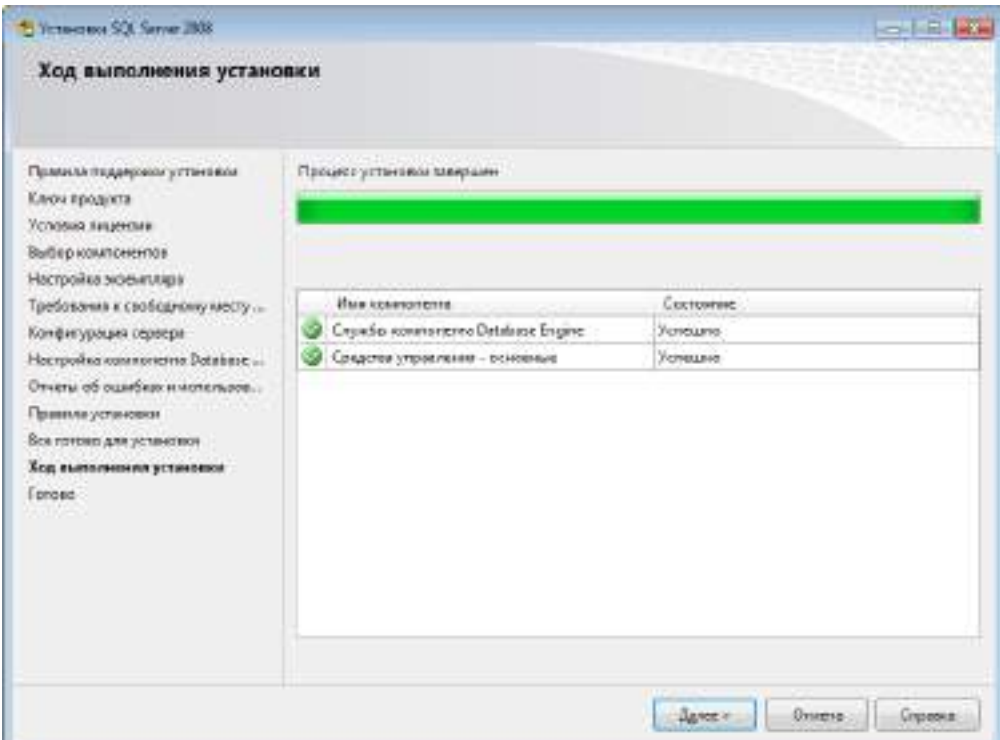

**Рис. 21. Ход выполнения установки**

<span id="page-15-0"></span>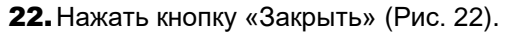

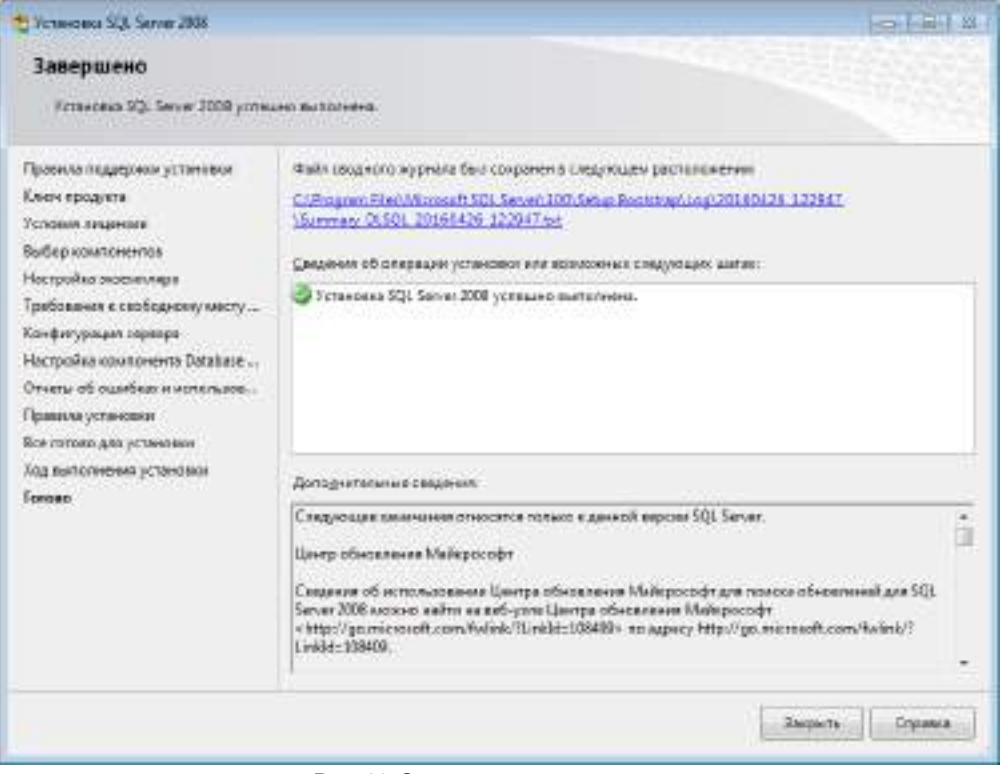

#### **Рис. 22. Завершение установки**

<span id="page-15-1"></span>**23.**Запустить утилиту «Диспетчер конфигурации SQL Server» открыв «Пуск  $\rightarrow$  Все программы  $\rightarrow$  Microsoft SQL Server 2008  $\rightarrow$  Средства настройки  $\rightarrow$  Диспетчер конфигурации SQL Server». В разделе «Сетевая конфигурация SQL Server → Протоколы для <Имя\_экземляра\_БД>», нажать правой кнопкой по параметру «TCP/IP» и контекстном меню выбрать пункт «Свойства» ([Рис.](#page-16-0) 23).

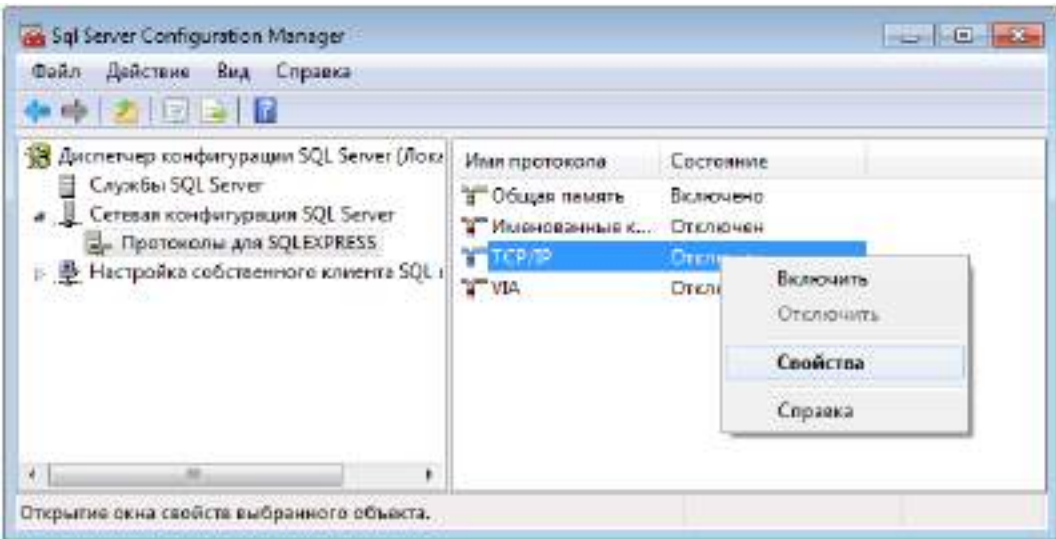

**Рис. 23. Вызов свойств протокола TCP/IP**

<span id="page-16-0"></span>24.На вкладке «Протокол» установить значение «Да» для параметра «Включено». На вкладке «IP-адреса» в разделе «IPAII» для параметров «TCP-порт» и «Динамические TCP-порты», необходимо указать порт «1433» и пустое значение соответственно ([Рис.](#page-16-1) 24).

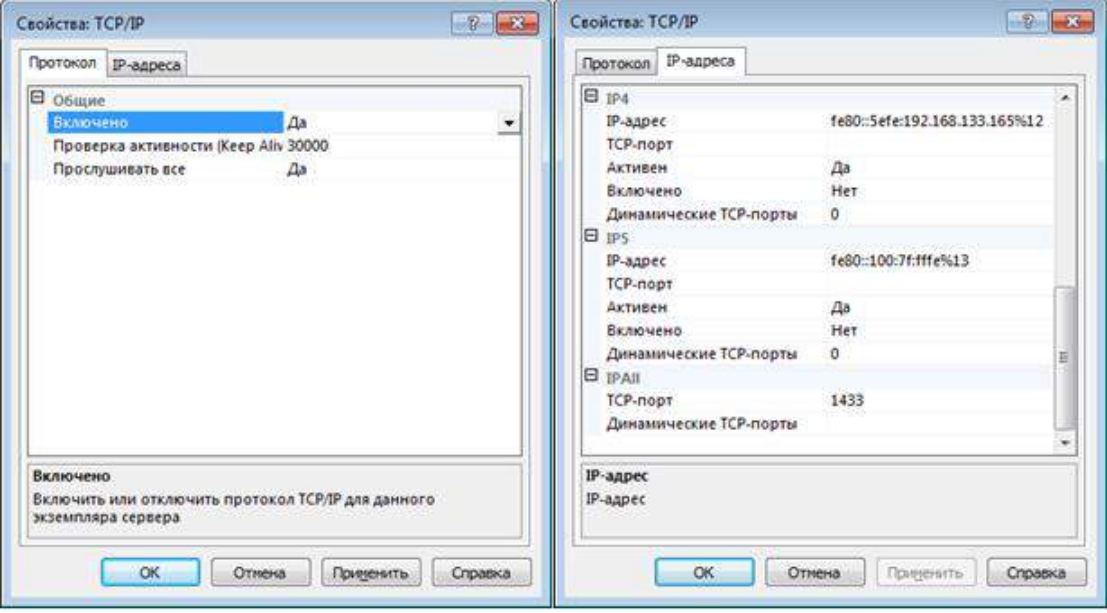

**Рис. 24. Настройка свойств протокола TCP/IP**

<span id="page-16-1"></span>25.В разделе «Службы SQL Server» нажать правой кнопкой мыши по службе «SQL Server <Имя экземпляра БД>» и в контекстном меню выбрать пункт «Перезапустить» ([Рис.](#page-17-0) 25).

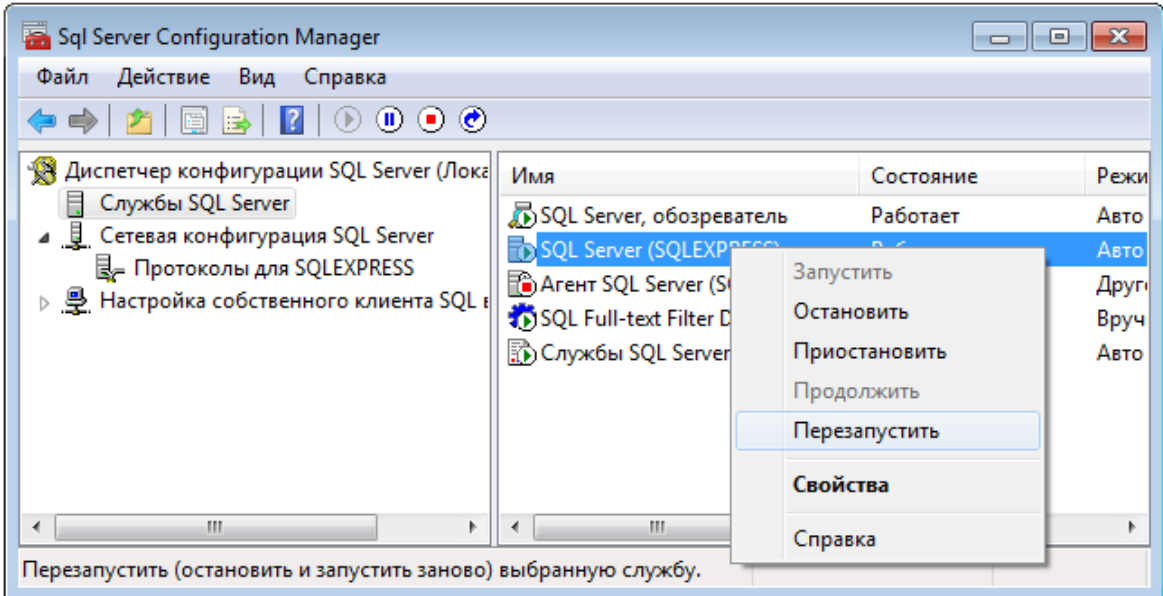

<span id="page-17-0"></span>**Рис. 25. Перезапуск службы SQL Server**

## **3. ПОДКЛЮЧЕНИЕ БД К СБ**

<span id="page-18-0"></span>Администратору ИБ предоставляется возможность использовать встроенную систему хранения данных СЗИ НСД Dallas Lock 8.0 или СУБД MS SQL Server.

Для корректного взаимодействие сервера безопасности и СУБД MS SQL необходимо следующее:

1. Если сервер MS SQL установлен на удаленном компьютере – требуется включить службу «Обозреватель SQL Server». Это возможность сделать, как при установке СУБД, так и после.

При установке: При установке: «Конфигурация сервера» → «Учетные записи служб» → «Обозреватель SQL Server» → выбрать в поле «Тип запуска» значение «Авто» ([Рис.](#page-18-1) 26).

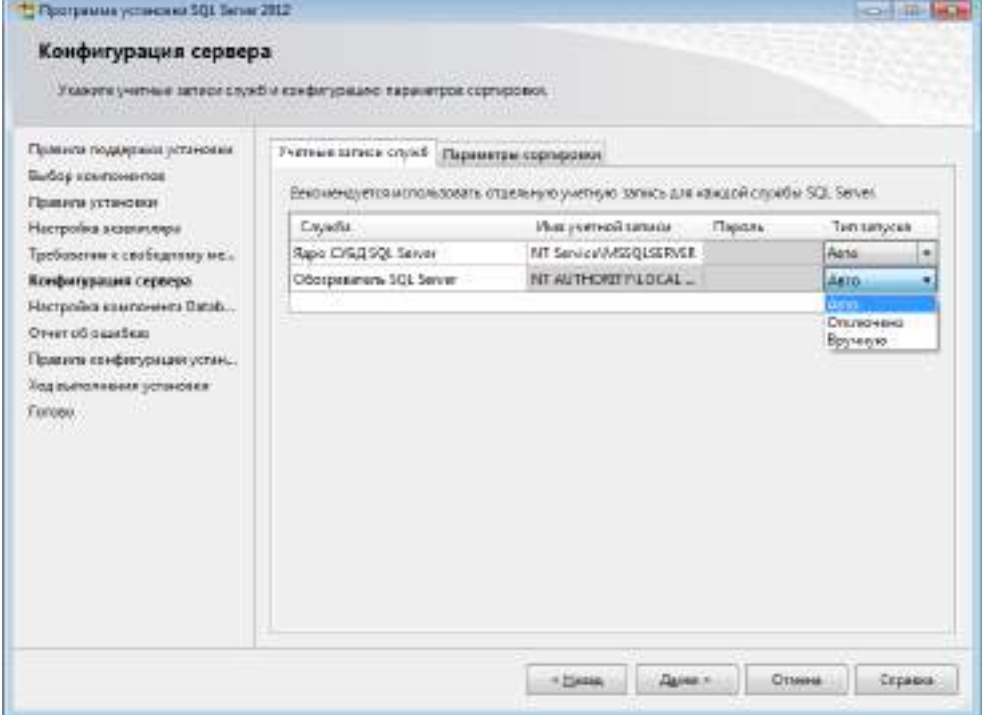

#### **Рис. 26. Включение обозревателя SQL Server в процессе установки MS SQL**

<span id="page-18-1"></span>После установки: «Пуск»  $\rightarrow$  «Microsoft SQL Sever 2008»  $\rightarrow$  «Средства настройки» → «Диспетчер конфигураций SQL Server» → раздел «Службы SQL Server» → «SQL Server, обозреватель» → после нажатия правой кнопкой мыши в контекстном меню выбрать пункт «Свойства» → вкладка «Служба» → параметру «Режим запуска» присвоить значение «Авто» [\(Рис.](#page-18-2) 27).

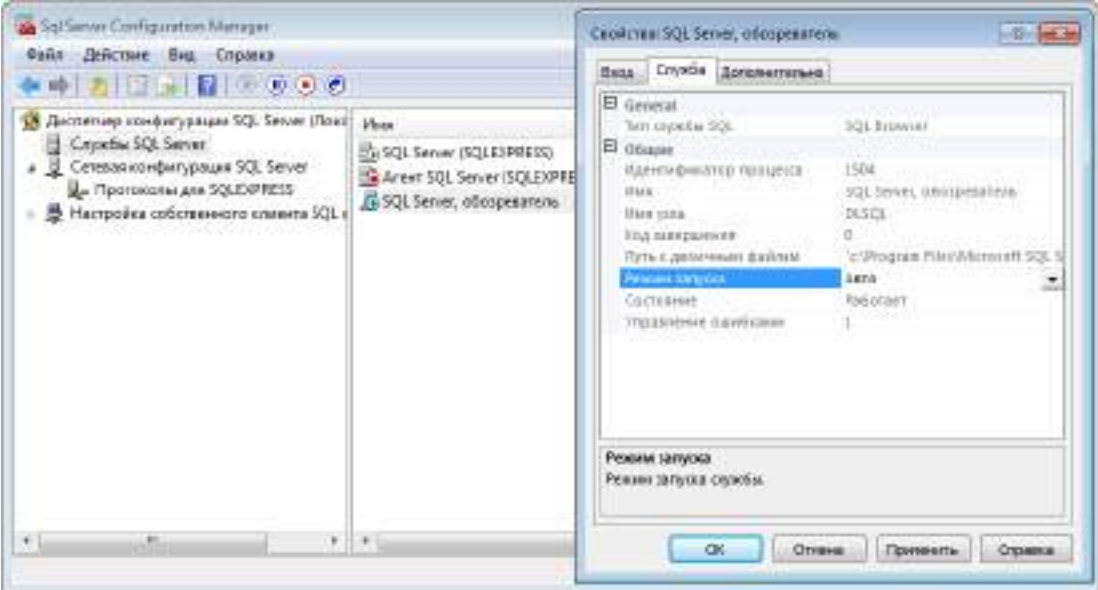

<span id="page-18-2"></span>**Рис. 27. Включение обозревателя в диспетчере конфигураций SQL Server**

**2.** Включить поддержку сортировки кириллицы для экземпляра базы данных - для этого при установке экземпляра необходимо в параметрах сортировки для компонента Database Engine указать значение «Cyrillic General CI AS» [\(Рис.](#page-19-0) 28).

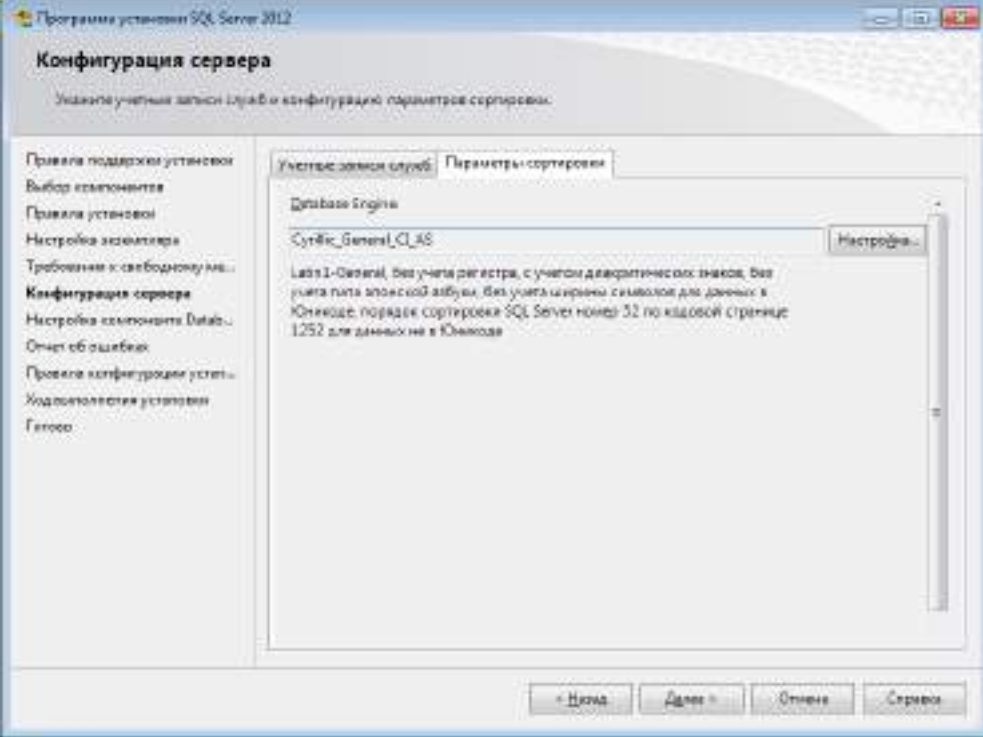

#### **Рис. 28. Параметры сортировки**

<span id="page-19-0"></span>**3.** Включить режим проверки подлинности SQL Server и Windows – для этого на сервере MS SQL необходимо включить «Смешанный режим» [\(Рис.](#page-19-1) 29).

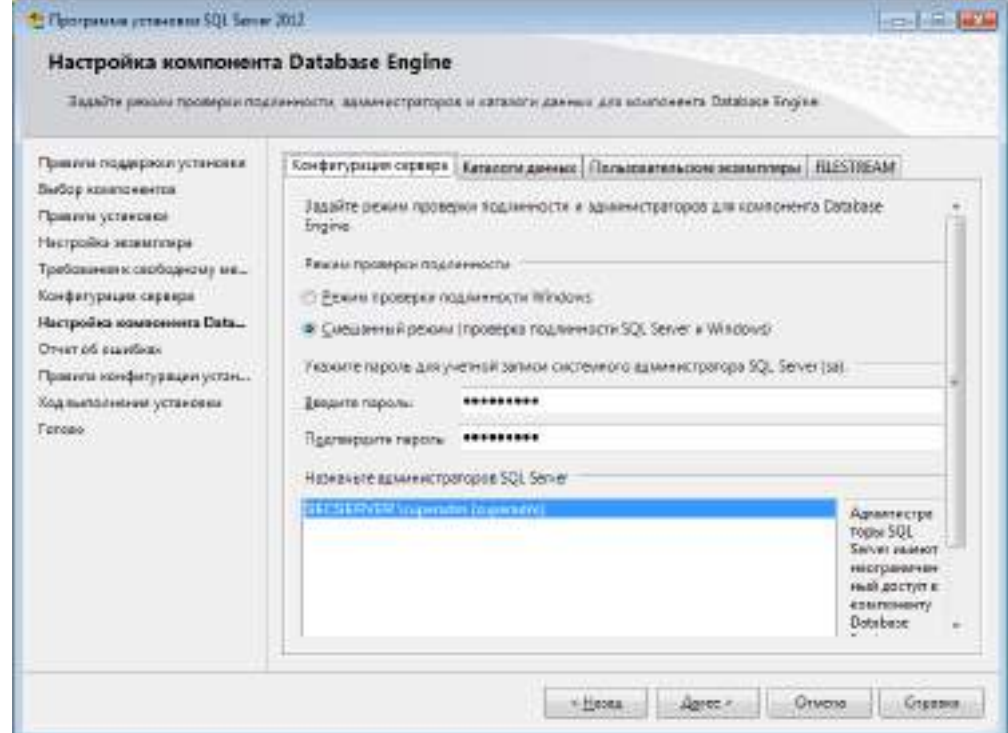

#### **Рис. 29. Режим проверки подлинности**

<span id="page-19-1"></span>4. Включить протокол TCP/IP для необходимого экземпляра сервера. При использовании SQL Server Express протокол отключен по умолчанию. Для включения протокола необходимо запустить «Диспетчер конфигурации SQL Server» и перейти к разделу «Сетевая конфигурация SQL Server → Протоколы для <Имя\_ экземпляра\_ БД>». Далее нужно открыть свойства параметра «TCP/IP» и во вкладке «Протокол» указать значение «Да» для параметра «Включено» [\(Рис.](#page-20-0) 30).

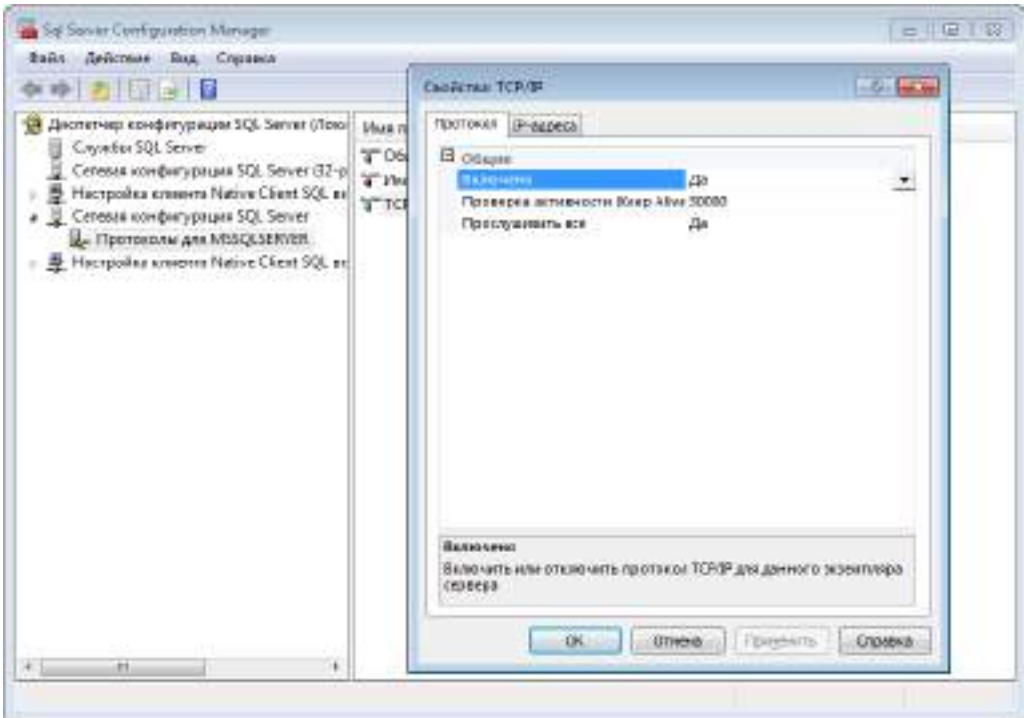

**Рис. 30. Включение протокола TCP/IP**

<span id="page-20-0"></span>5. Если сервер MS SQL установлен на отдельном компьютере – в брандмауэре необходимо разрешить входящие соединения по протоколу TCP/IP на порт 1433, а также по протоколу UDP на порт 1434. Для этого требуется в стандартном «Брандмауэре Windows» (Панель управления → Брандмауэр Windows), перейти в раздел «Правила для входящих подключений» и на панели «Действия» нажать кнопку «Создать правило…» ([Рис.](#page-20-1) 31).

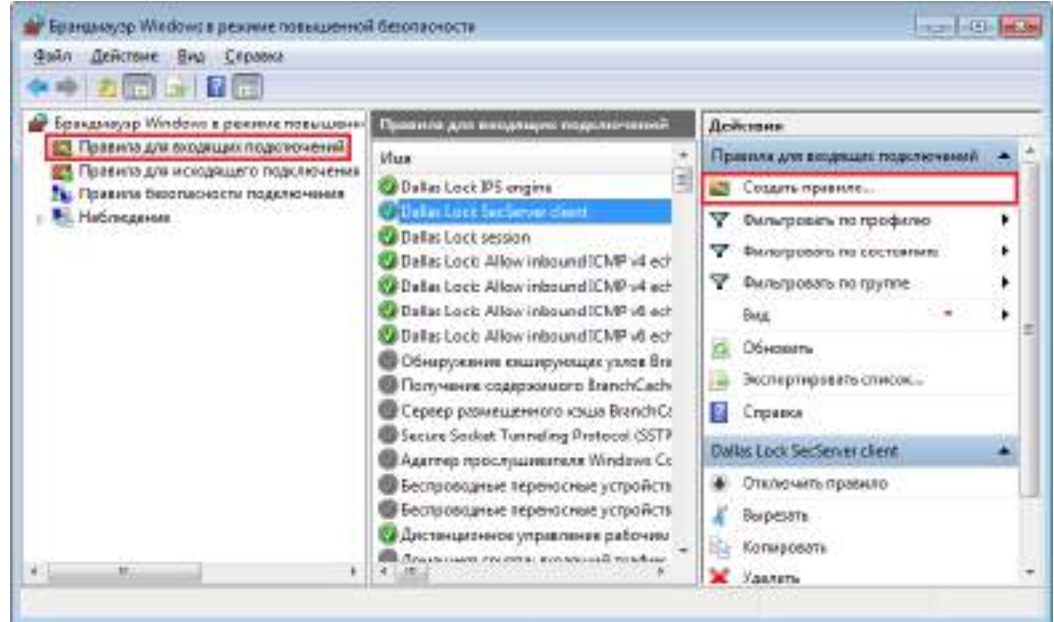

**Рис. 31. Создание правила для выходящего соединения**

<span id="page-20-1"></span>Далее необходимо, выбрать тип правила «Для порта» и нажать кнопку «Далее». После чего выбрать параметр «Протокол TCP» и указать в поле «Определенные локальные порты» 1433 порт [\(Рис.](#page-21-1) 32). В следующем окне выбрать параметр «Разрешить подключение». Создание правила для «Протокола UDP» аналогично.

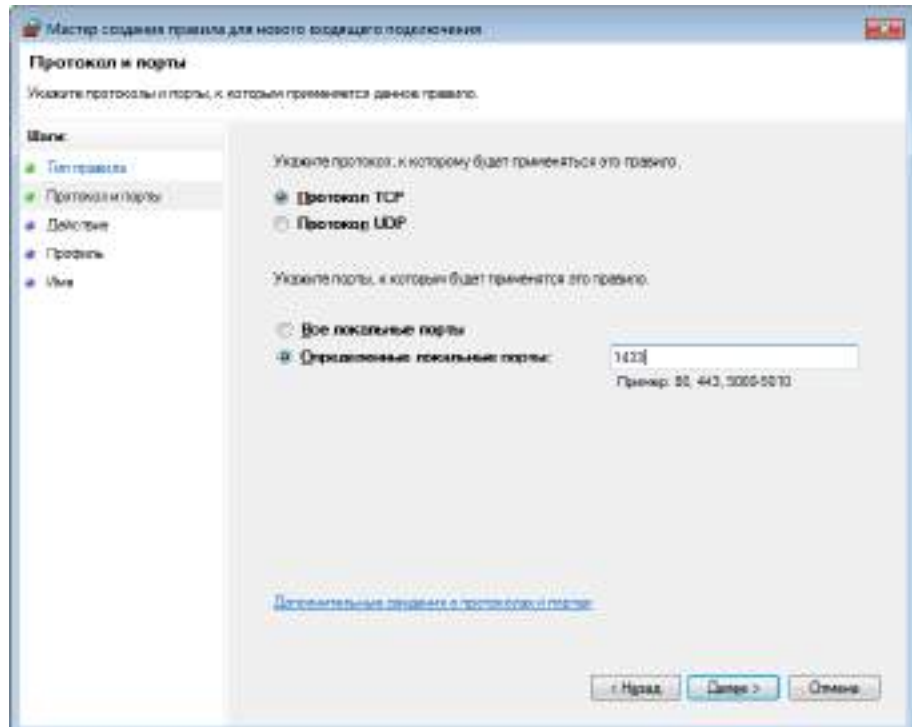

**Рис. 32. Создание правила для входящего подключения по протоколу TCP**

<span id="page-21-1"></span>6. На СБ в оболочке администратора СЗИ НСД Dallas Lock 8.0 активировать 2 сессииисключения «Для работы MsSQL» [\(Рис.](#page-21-2) 33).

| O                                 | Dallas Lock Rd-C (зарегайл), 9 (Открытые данные)]<br>Пираметры Бетргіарносты<br>Учетные затигая              | Liverports perceives                                         | W.<br><b>DOB</b><br>Журналы | $-77$                      |  |  |
|-----------------------------------|----------------------------------------------------------------------------------------------------|--------------------------------------------------------------|-----------------------------|----------------------------|--|--|
| Сесони<br>FiatTricit<br>387105020 | Ceccas -<br>Tpyretex<br>306X000E000HHSE<br><b>HICKERSHARIN</b><br><b>TEG/BullTRATE FIX</b><br>Объектышоступи | Ardanm & Discarne<br>22221111<br>Crownma.<br><b>Действия</b> |                             |                            |  |  |
| Cratyc                            | <b>Коннисттария</b>                                                                                          | <b>Vivo</b>                                                  | Донен                       | Пакет проверки подлинности |  |  |
| <b>JE OTKNOVENS</b>               | Для работы ВБ                                                                                                | Любое                                                        | <b>BS APPPOICE</b>          | Negotiate                  |  |  |
| <b>OTENUVEHA</b>                  | Для архивации по расписанию в Windows Server                                                                 | Любок                                                        | NT AUTHORITY                | Negotiate                  |  |  |
| <b>П. Б</b> ольсники              | Ass patients MaSQL                                                                                           | MSSQLSERVER.                                                 | NT Service                  | Negotiate<br>Negotiate     |  |  |
| Ж. Включена                       | <b>Для работы MsSQL</b>                                                                                      | MSSQLS*                                                      | <b>NT Service</b>           |                            |  |  |
| <b>OTKYDONEHA</b>                 | <b>Для patient HyperV</b>                                                                                    | Пюбов                                                        | NT VIRTUAL MACHL.           | Negotiate.<br>Negotiate    |  |  |
| <b>CTRIVIONENS</b>                | Для работы опказрустойчивого кластера.                                                                       | <b>CLIVES</b>                                                | Thed call                   |                            |  |  |
| OTKNOVENS                         | Для работы отказоустойчивого кластера                                                                        | Любое                                                        | Любой                       | ClusAuthMan                |  |  |
| $\cdot$                           | ts.                                                                                                    |                                                              |                             |                            |  |  |

**Рис. 33. Необходимые сессии-исключения для работы с SQL-сервером**

### <span id="page-21-2"></span><span id="page-21-0"></span>**3.1. Подключение БД в процессе установки СБ**

В процессе установки СБ, возможно подключить существующую БД, либо создать новую.

### **3.1.1. Подключение к существующей БД**

Для этого необходимо:

- 1. Открыть основное меню КСБ  $\rightarrow$  «Параметры хранения журналов»  $\rightarrow$  поставить флаг «Использовать базу данных MS SQL Server».
- 2. Заполнить поля подключения к БД ([Рис.](#page-22-0) 34):
	- имя или IP-адрес ПК, на котором расположен сервер базы данных;
	- порт подключения;
	- имя базы данных;
	- логин и пароль пользователя базы данных.

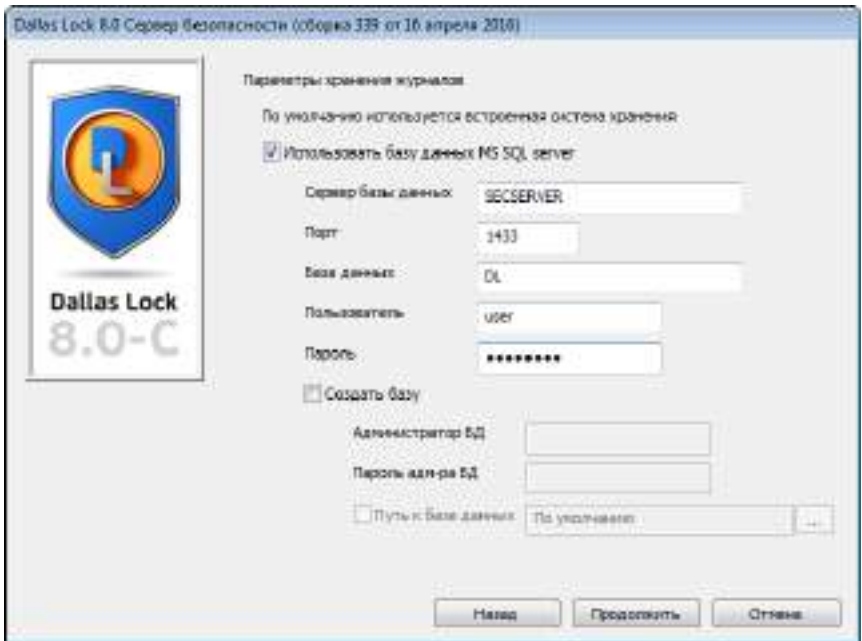

**Рис. 34. Подключение к существующей БД в процессе установки СБ**

3. Нажать кнопку «Продолжить» и выполнить дальнейшие действия для установки СБ.

#### <span id="page-22-0"></span>**3.1.2. Создание новой БД и пользователя**

Для этого необходимо:

- 1. В окне «Параметры хранения журналов» поставить флаг «Использовать базу данных MS SQL Server».
- 2. Поставить флаг у параметра «Создать базу».
- 3. Указать логин и пароль администратора БД, от имени которого будет создана БД.
- 4. Заполнить поля подключения к БД ([Рис.](#page-22-1) 35):
	- имя или IP-адрес ПК, на котором расположен сервер базы данных;
	- порт подключения;
	- имя новой базы данных;
	- логин и пароль для нового пользователя базы данных.

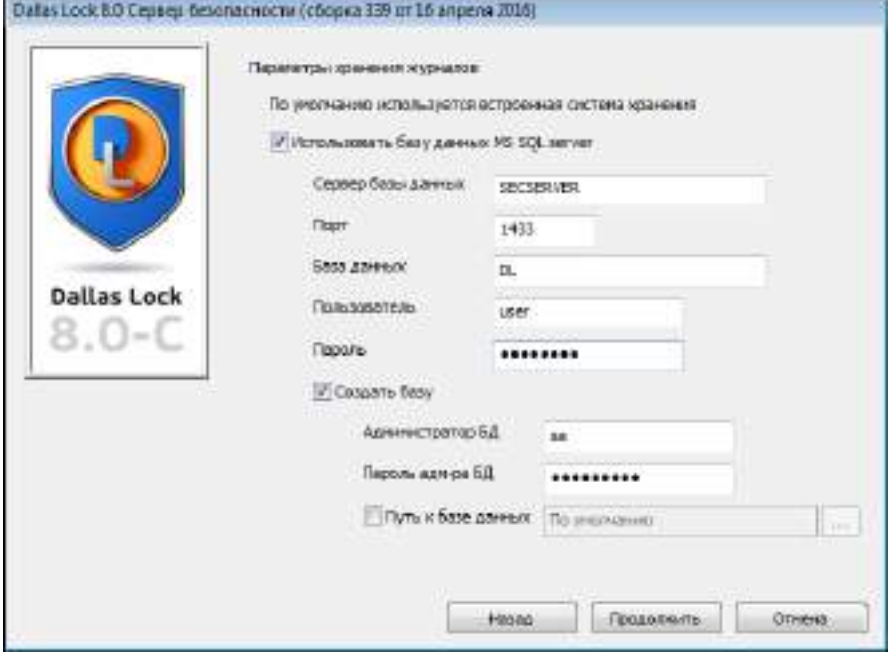

**Рис. 35. Создание новой БД и пользователя**

<span id="page-22-1"></span>5. Нажать кнопку «Продолжить» и выполнить дальнейшие действия для установки СБ. В случае ввода неверных данных, появится окно с описанием ошибки [\(Рис.](#page-23-1) 36).

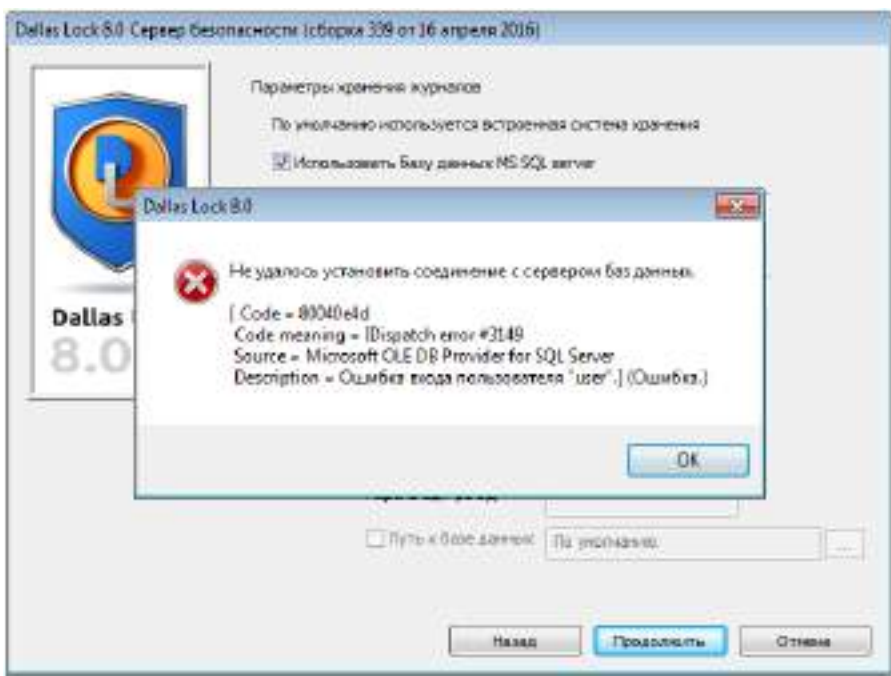

**Рис. 36. Ошибка при вводе неверных данных**

6. Выполнить перезагрузку системы после окончания установки.

## <span id="page-23-1"></span><span id="page-23-0"></span>**3.2. Подключение БД из Консоли сервера безопасности**

Для этого необходимо:

- 
- 1. Открыть основное меню КСБ + «Настройки лицензирования...».
- 2. В окне «Параметры хранения журналов» поставить флаг «Использовать базу данных MS SQL Server».
- 3. Заполнить поля подключения к БД ([Рис.](#page-23-2) 37):
	- имя или IP-адрес ПК, на котором расположен сервер базы данных;
	- порт подключения;
	- имя базы данных;
	- логин и пароль пользователя базы данных.

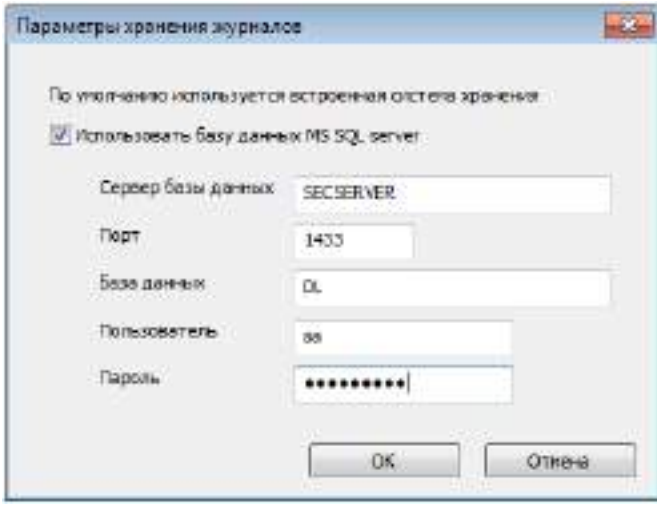

**Рис. 37. Параметры хранения журналов**

#### <span id="page-23-2"></span>4. Нажать кнопку «ОК».

Для сохранения журналов в файлы, необходимо снять флаг «Использовать базу данных MS SQL Server» и нажать кнопку «ОК».

## **4. ЭКСПЛУАТАЦИЯ**

## <span id="page-24-1"></span><span id="page-24-0"></span>**4.1. Изменение размера БД**

При использовании внешней БД для СБ возможно задать предельный размер БД в Мб. Для этого необходимо:

- 1. Запустить Microsoft SQL Server Management Studio и авторизоваться под администратором БД.
- 2. В обозревателе объектов развернуть узел «Базы данных», щелкнуть правой кнопкой мыши на БД, которой необходимо задать предельный размер, и выбрать пункт «Свойства» [\(Рис.](#page-24-2) 38).

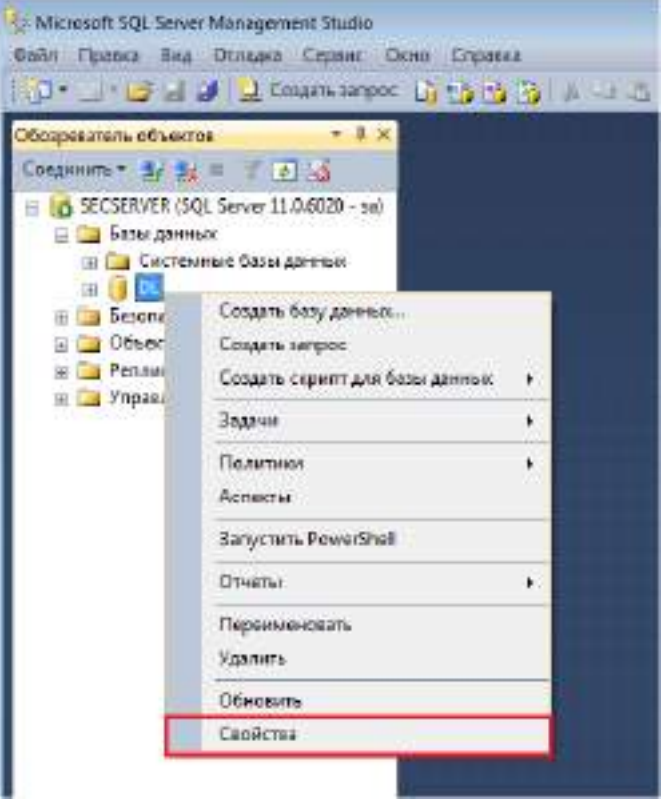

**Рис. 38 ‒ Обозреватель объектов**

<span id="page-24-2"></span>3. В окне «Свойства базы данных - <Имя БД>» перейти на страницу «Файлы» и в столбце «Автоувеличение/максимальный размер» нажать на кнопку с тремя точками файла БД «Имя\_базы\_данных» [\(Рис.](#page-25-0) 39).

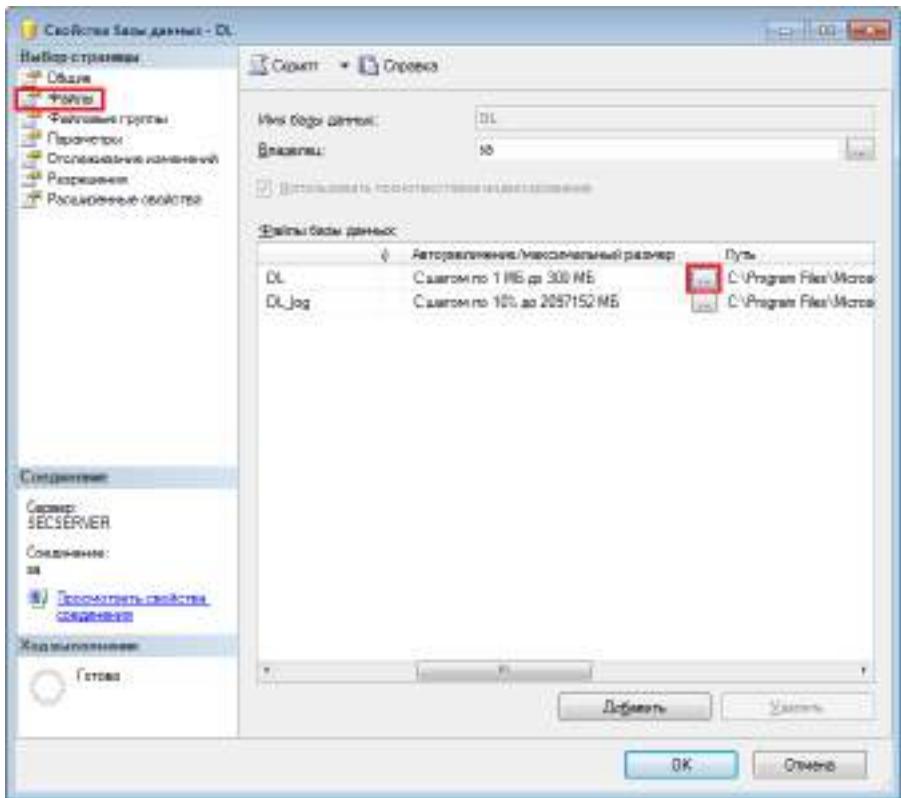

**Рис. 39 ‒ Свойства базы данных**

<span id="page-25-0"></span>4. Откроется окно, в котором возможно задать предельный размер БД [\(Рис.](#page-25-1) 40).

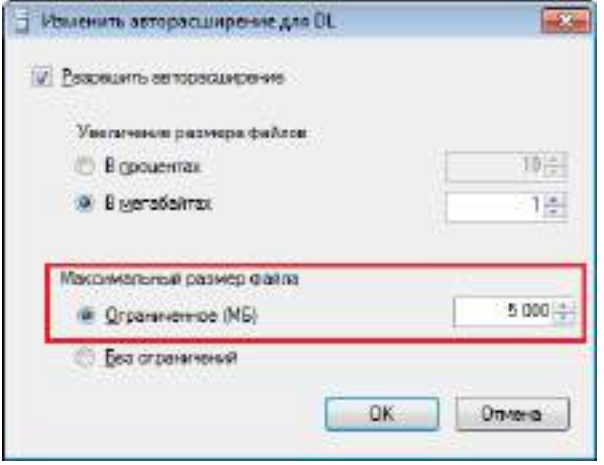

**Рис. 40 ‒ Изменение предельного размера БД**

<span id="page-25-2"></span><span id="page-25-1"></span>В случае заполнении БД на 80% и более выводится предупреждение при подключении Консоли сервера безопасности [\(Рис.](#page-25-2) 41).

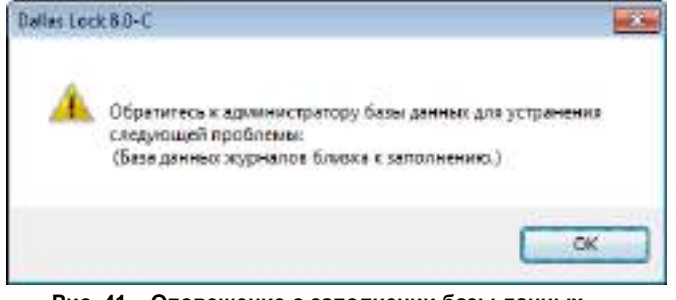

**Рис. 41 ‒ Оповещение о заполнении базы данных**

## <span id="page-26-0"></span>**4.2. Регистрация событий**

События, связанные с БД, фиксируются в «Журнал СБ». Для более детального просмотра события, необходимо щелкнуть по нему два раза левой кнопкой мыши [\(Рис.](#page-26-1) 42).

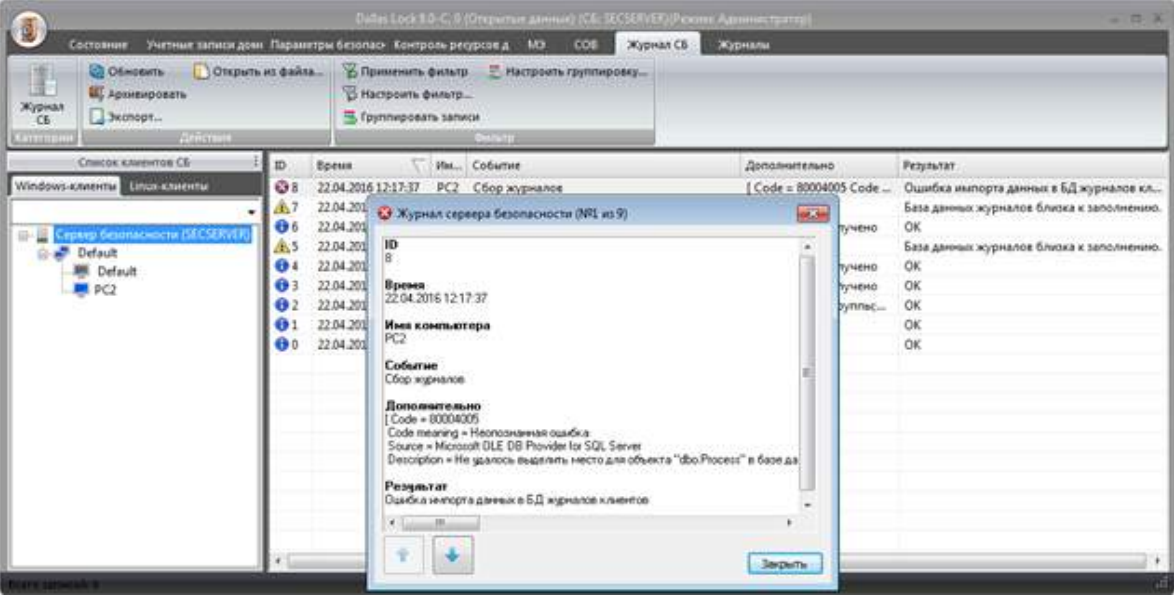

**Рис. 42 ‒ Ошибка импорта данных в БД**

<span id="page-26-1"></span>Во внешней БД сохраняются данные журналов клиентов, с установленной СЗИ НСД Dallas Lock 8.0 и СЗИ НСД Dallas Lock Linux, а также журнала СБ.

Для того, чтобы собрать журналы со всех Windows или Linux клиентов, необходимо открыть соответствующее дерево объектов, выбрать СБ в дереве объектов, перейти на вкладку «Состояние» → «Основное» и нажать на кнопку «Собрать журналы» [\(Рис.](#page-26-2) 43).

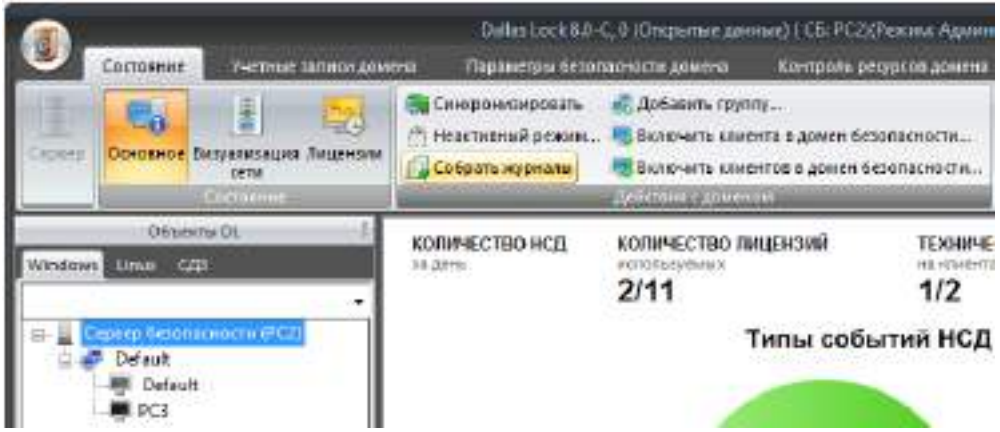

**Рис. 43 ‒ Собрать все журналы всех Windows клиентов**

<span id="page-26-2"></span>Также возможно собрать журнал у определенного Windows или Linux клиента, для этого необходимо открыть соответствующее дерево объектов, выбрать нужного клиента в дереве объектов и перейти на вкладку «Журналы». Далее на панели «Действия с журналами» нажать на кнопку «Собрать журналы» [\(Рис.](#page-26-3) 44).

<span id="page-26-3"></span>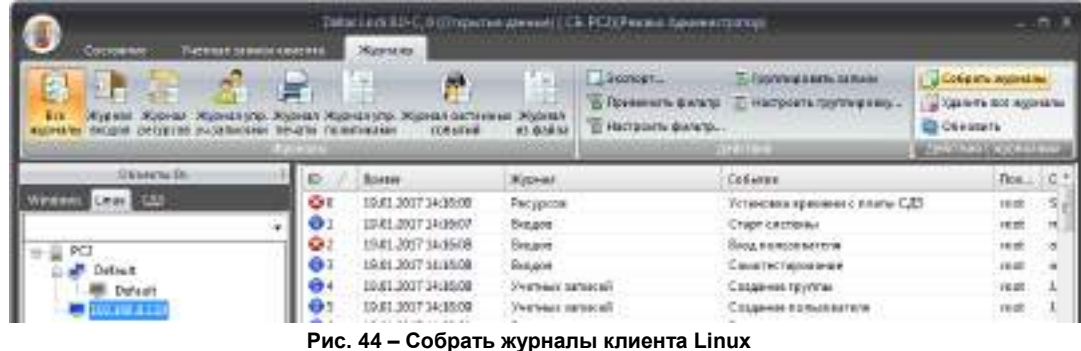

В случае возникновении сбоя при сохранении данных аудита, собранные файлы журналов хранятся на СБ до тех пор, пока не будут загружены в БД. Зачистка файла журнала на клиенте выполняется только при успешной передаче файла СБ.

Для просмотра собранных журналов со всех Windows или Linux клиентов, необходимо открыть соответствующее дерево объектов, выбрать СБ в дереве объектов, перейти на вкладку «Журналы» [\(Рис.](#page-27-0) 45). Формирование этих журналов и записей в них происходит на момент команды сбора от администратора, по настроенному расписанию, а также при периодическом сборе журналов в параметрах данного СБ.

|                                                                                                    |       | Dallas Lock 8.0-C, 0 (Originitian gavenne) (CE: SECSERVER) Pencinic Aguamocroanop) |                  |                           |                                            |                    |                  |                         | $ \Box$ $X$ |
|----------------------------------------------------------------------------------------------------|-------|------------------------------------------------------------------------------------|------------------|---------------------------|--------------------------------------------|--------------------|------------------|-------------------------|-------------|
| Состояние                                                                                                    |       | Учётные записи до Параметры безоп. Контроль ресурсон                               | COB<br><b>M3</b> | Журнал СБ                 | Журналы                                    |                    |                  |                         |             |
| U.<br>Журнал Журнал упр. Журнал<br>Журнал Журнал упр.<br>входов уч.записями ресурсов печати политиками процессов пакетов МЭ соединений МЭ событий ОС трафика                                                                   |       | res<br>Журнал<br>Журнал                                                            | Журнал           | 43<br><b>SP</b><br>Журнал | E.<br>Журнал Журнал контроля<br>приложений | Diction<br>Y.<br>B | 153<br>9         | Г-Д Собрать жарнала (20 |             |
|                                                                                                    |       | <b>Ayposite</b>                                                                    |                  |                           |                                            | Действия           |                  | Действия с этурналдинг  |             |
| Список клиентов СБ                                                                                                    | Ю     | <b><i><u>Epenne</u></i></b>                                                        | Имя клиента      | Пользовател               | Источник                                   |                    | Доступ           | Результат Неверг        |             |
| Windows-клиенты allinux клиента                                                                                                    | 6 19  | 18.04.2016 20:52:27                                                                | PC1              | secServer                 | Удал Админ. Bxog SECSERVER                 |                    | 0 (Открытые      | OK.                     |             |
|                                                                                                    | 018   | 18.04.2016 18:07:35                                                                | PCI              | superadm                  | Удал Админ. Вьоод SECSERVER.               |                    | 0 (Открытые      | <b>OK</b>               |             |
| Cepeep GesonacHocrin (SECSERVER)                                                                                                    | 617   | 18.04.2016 18:07:33                                                                | PCL              | superadm                  | Удал Админ, Bxog SECSERVER                 |                    | 0 (Открытые      | <b>OK</b>               |             |
| 屇<br>Default                                                                                                    | 69 16 | 18.04.2016 17:55:01                                                                | PC1              | superadm                  | Удал Админ. Выход SECSERVER                |                    | 0 (Открытые СК   |                         |             |
| Default                                                                                                    | 615   | 18.04.2016 17:55:00                                                                | PC1              | superadm                  | Yaan Aawww. Bxoa SECSERVER                 |                    | 0 (Открытые ОК   |                         |             |
| PC1                                                                                                    | 614   | 18.04.2016 15:35:44                                                                | PC1              | superadm.                 | Sxog e OC                                  |                    |                  | 0. (Открытые ОК         |             |
|                                                                                                    | 013   | 18.04.2016 15:33:10                                                                | PCI              | superadm                  | Выход из ОС                                |                    | 0 (Открытые ОК   |                         |             |
|                                                                                                    | 612   | 18.04.2016 14:13:33                                                                | 页                | superadm.                 | Yaan Aguinn, Baixog SECSERVER              |                    | 0 (Otyperters OK |                         |             |
|                                                                                                    | 011   | 18.04.2016 14:13:32                                                                | PCL              | superadm'                 | Ygan Agunni. Bxog SECSERVER                |                    | 0. (Открытые ОК  |                         |             |
|                                                                                                    | 6 10  | 18.04.2016 11:44:53                                                                | PC1              | superadm                  | Bxog e OC                                  |                    | 0 (Otkps/fair OK |                         |             |
|                                                                                                    | 69    | 18.04.2016 11:42:31                                                                | PC1              | superadm                  | Выход из ОС                                |                    | 0. (Открытые СК  |                         |             |
|                                                                                                    | dia o | 34.05.57.8.200 LD.32                                                               | nex              | <b>RUMAESAM</b>           | VANK ANNING BUILDING CONCO A COMMUNICATION |                    |                  | <b>rw</b>               |             |
| Live tamped a squake 70 Useba of traditions of these of table traditions of C. Toyota Hampson's America C. D. Toyota and the control of the company of the company of the company of the C. C. C. C. C. C. C. C. C. C. C. C. C |       |                                                                                    |                  |                           |                                            |                    |                  |                         |             |

**Рис. 45 ‒ Журналы всех Windows клиентов**

<span id="page-27-0"></span>Взаимодействие с журналами подробно описано в разделе 6.3, документа «Руководство по эксплуатации» RU.48957919.501410-02 92.

При необходимости администратор может подгрузить нужный экземпляр БД или подключиться к уже существующей, при условии, что нет противоречия между форматами таблиц, определенных в СЗИ НСД Dallas Lock и выгружаемых ею, и форматами таблиц существующей БД.

При использовании внешней БД реплицирование выполняется только для параметров безопасности СБ и настроек подключения к БД. Дублирование журналов происходит на уровне репликации самой базы данных и настраивается администратором ИБ за рамками функциональных возможностей СЗИ.

## <span id="page-28-0"></span>**Термины и сокращения**

Некоторые термины, содержащиеся в тексте руководства, уникальны для системы защиты Dallas Lock 8.0, другие используются для удобства, третьи выбраны из соображений краткости.

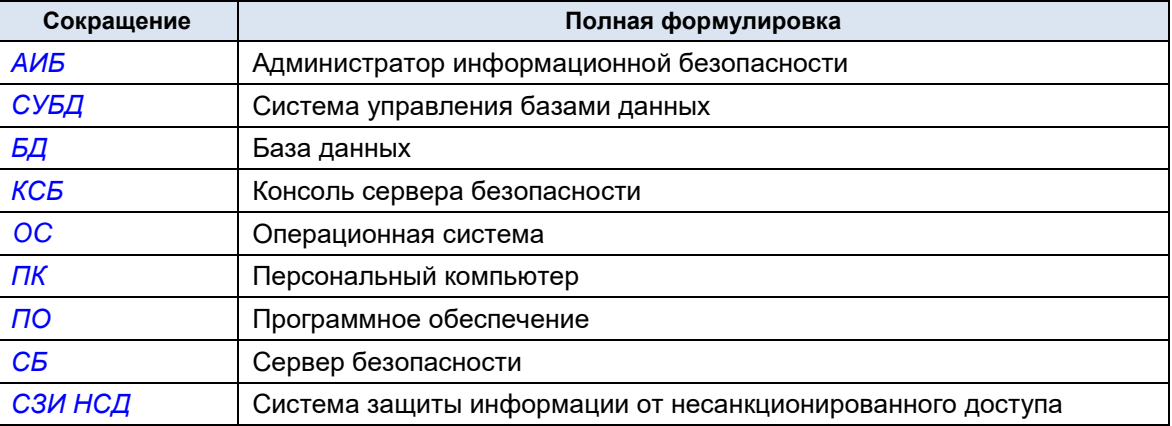